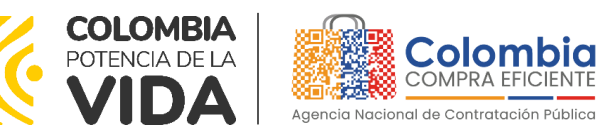

# **GUÍA PARA COMPRAR EN LA TIENDA VIRTUAL DEL ESTADO COLOMBIANO (TVEC) A TRAVÉS DEL ACUERDO MARCO DE PRECIOS DE EQUIPOS BIOMÉDICOS II CCENEG-057-01-2021-CCE-281-AMP-2021.**

# AGENCIA NACIONAL DE CONTRATACIÓN PUBLICA -COLOMBIA COMPRA EFICIENTE-2024

**Subdirectora de Negocios (E)** Sandra Milena López López

Subdirectora de Gestión Contractual Nohelia del Carmen Zawady Palacio

Subdirector de Información y **Desarrollo Tecnológico (IDT)** Carlos Francisco Toledo Flórez

**Director General (E)** 

**Secretaria General** 

Sandra María Cuenca

Leguízamo

Carlos Francisco Toledo Flórez

**Subdirector de Estudios de Mercado y Abastecimiento** Estratégico (EMAE) (E) Ricardo Pérez Latorre

Asesora Experta de Despacho María del Pilar Suárez Sebastián

Asesora de Planeación, Políticas Públicas y Asuntos Internacionales Claudia Taboada Tapia

Asesor de Comunicaciones Estratégicas Ricardo Pajarito Mondragón

Asesora Experta de Despacho Sandra Milena López López

Asesor Experto de Despacho Ricardo Pérez Latorre

Asesora de Control Interno Judith Gómez Zambrano

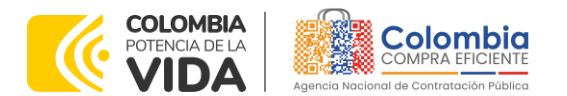

函

国图区 E.

图图

**CÓDIGO:** CCE-GAD-GI-49 **VERSIÓN:** 02 DEL 28 DE FEBRERO DE 2024

### **CONTENIDO**

ଛ

琢

人

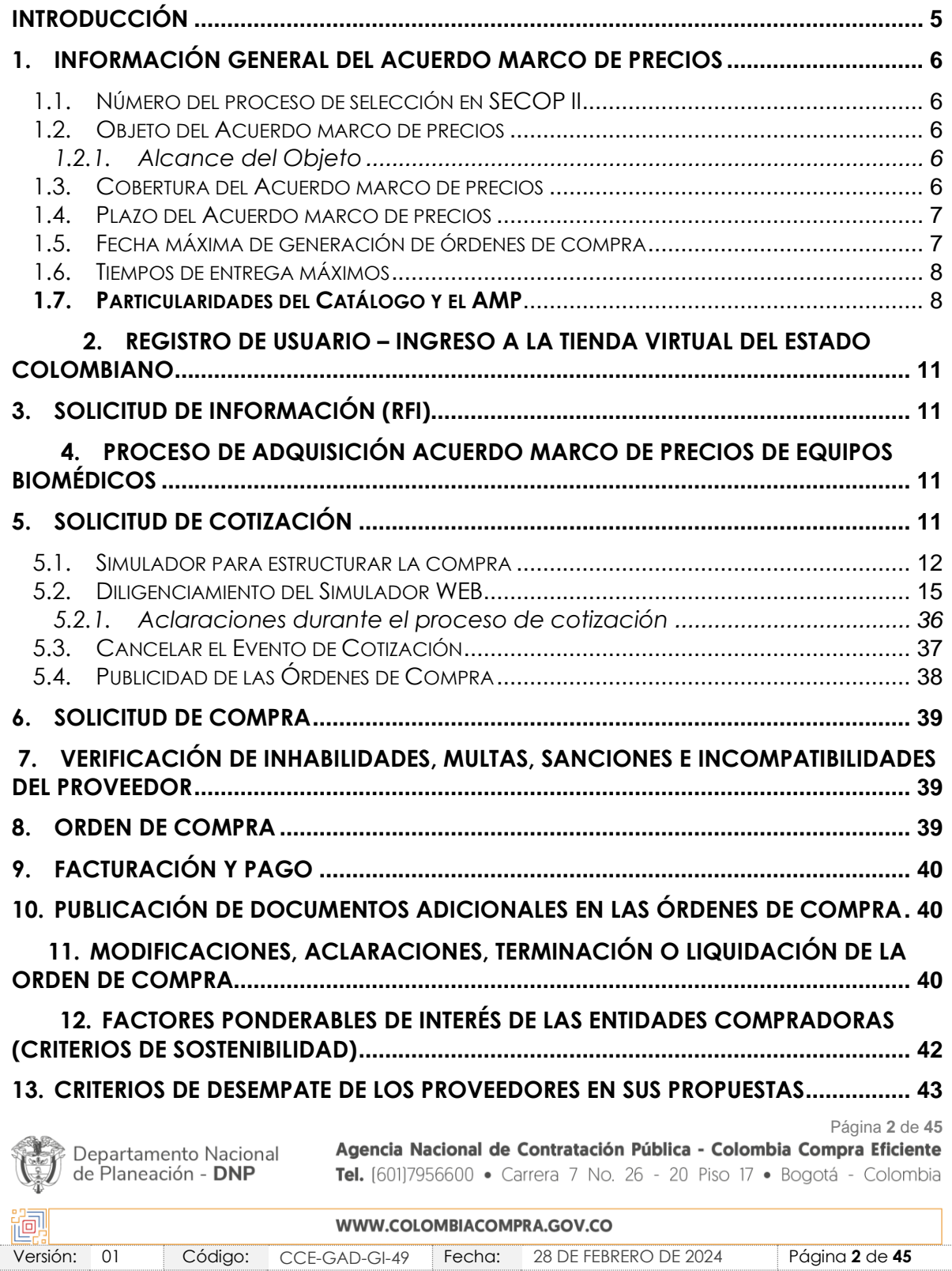

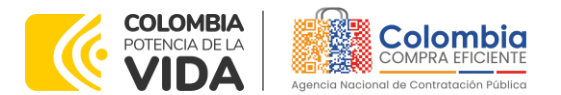

**CÓDIGO:** CCE-GAD-GI-49 **VERSIÓN:** 02 DEL 28 DE FEBRERO DE 2024

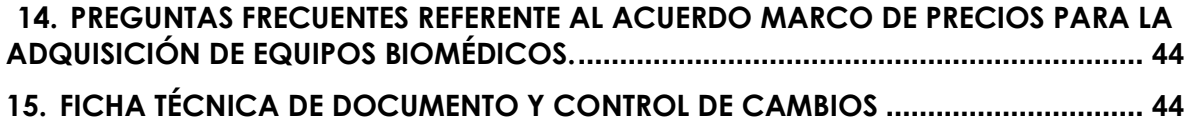

#### **LISTA DE ILUSTRACIONES**

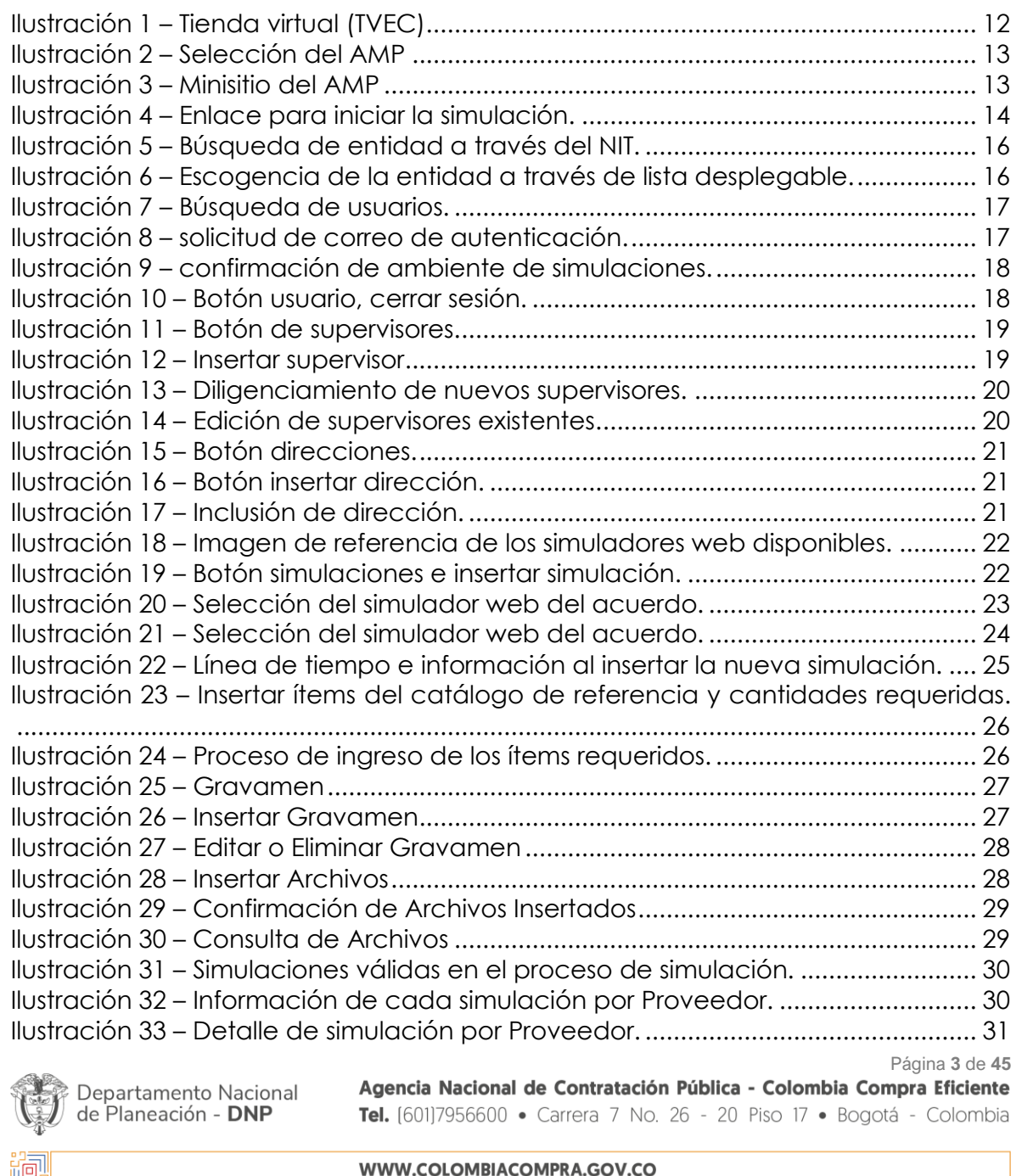

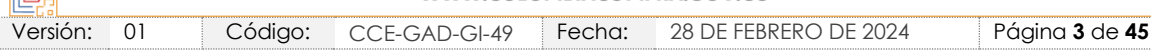

**XOX** 

 $\frac{1}{2}$ 

END

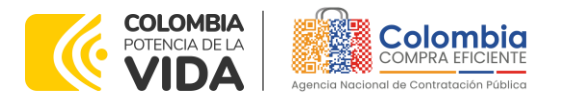

图图

图图图

**CÓDIGO:** CCE-GAD-GI-49 **VERSIÓN:** 02 DEL 28 DE FEBRERO DE 2024

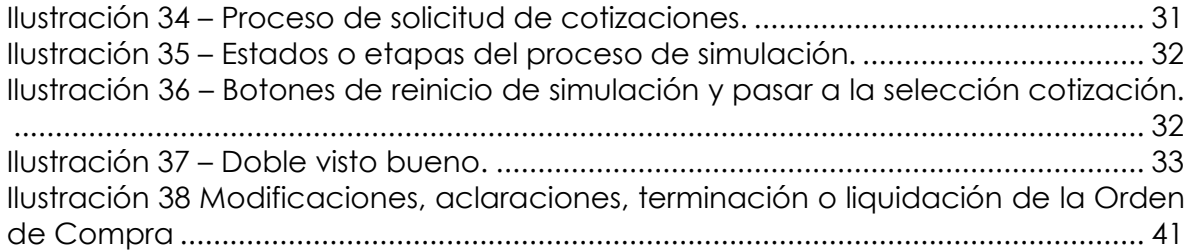

### **LISTA DE TABLAS**

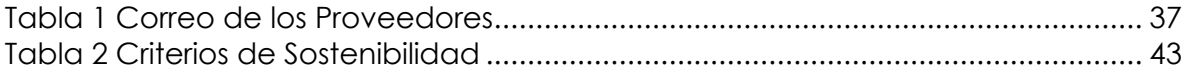

Página **4** de **45** Agencia Nacional de Contratación Pública - Colombia Compra Eficiente Departamento Nacional<br>de Planeación - **DNP** Tel. [601]7956600 · Carrera 7 No. 26 - 20 Piso 17 · Bogotá - Colombia

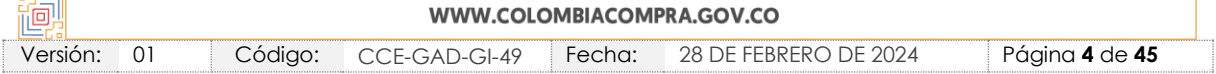

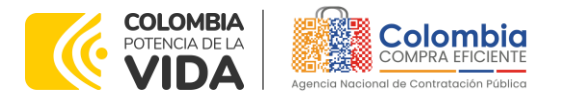

**CÓDIGO:** CCE-GAD-GI-49 **VERSIÓN:** 02 DEL 28 DE FEBRERO DE 2024

## <span id="page-4-0"></span>**INTRODUCCIÓN**

La presente guía busca ayudar a las Entidades Estatales en el proceso de adquisición de bienes mediante el Acuerdo marco de precios para la adquisición de Equipos Biomédicos II- **CCE-281-AMP-2021** a través de la Tienda Virtual del Estado Colombiano (TVEC), en la segunda generación.

Los términos empleados en esta guía obedecen a los definidos en el proceso licitatorio **CCENEG-057-01-2021**. Los cuales podrán ser consultados en el siguiente enlace: [Ver Documentos del Proceso](https://community.secop.gov.co/Public/Tendering/OpportunityDetail/Index?noticeUID=CO1.NTC.2376869&isFromPublicArea=True&isModal=False) en la página web de Colombia Compra Eficiente., o consultando directamente con el número del proceso en el buscador público del SECOP II.

La adquisición de bienes y servicios al amparo de un Acuerdo marco de precios es un Proceso de Contratación que inicia con el evento de cotización cuando en la Operación Secundaria hay lugar a cotización o con la Orden de compra cuando no hay lugar a cotización. Las actuaciones de las Entidades Estatales en el Proceso de Contratación la vinculan y la obligan, por lo cual recomendamos leer con detenimiento los Acuerdos Marco, los manuales, ver los videos, utilizar los simuladores disponibles y hacer las consultas que considere necesarias en la Mesa de Servicio antes de iniciar el Proceso de Contratación. Las Entidades Estatales solamente pueden revocar eventos de cotización y Órdenes de compra excepcionalmente.

Antes de adelantar el proceso de adquisición mediante el Acuerdo marco de precios para la adquisición de Equipos Biomédicos II en la Tienda Virtual del Estado Colombiano, la Entidad Estatal debe conocer el Acuerdo marco de precios al que se va a vincular, el cual corresponde al número **CCE-281-AMP-2021.**

En el siguiente enlace encontrará el minisitio del Acuerdo marco de precios para la adquisición de Equipos Biomédicos II: [Ver Minisitio](https://www.colombiacompra.gov.co/tienda-virtual-del-estado-colombiano/salud/adquisicion-de-equipos-biomedicos-ii)

*Nota 1: La Entidad Estatal al vincularse a través de la Tienda Virtual del Estado Colombiano, acepta conocer los términos establecidos en el contrato del Acuerdo marco de precios y*  las condiciones bajo las cuales se vinculará al mismo, así como la forma de operación del *mismo y que estos elementos obedecen a bienes de características técnicas uniformes y de común utilización.* 

*Nota 2: Se le informa a las Entidades Compradoras que el funcionamiento de la plataforma Tienda Virtual del Estado Colombiano esta soportado para todos los navegadores web (Chrome, Mozilla, Edge, etc.) exceptuando INTERNET EXPLORER, en esa medida, tenga en* 

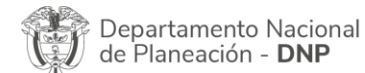

Página **5** de **45** Agencia Nacional de Contratación Pública - Colombia Compra Eficiente Tel. [601]7956600 · Carrera 7 No. 26 - 20 Piso 17 · Bogotá - Colombia

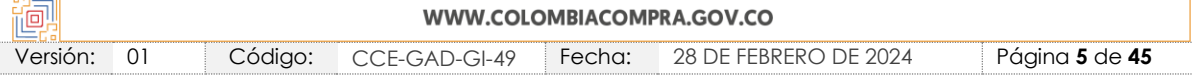

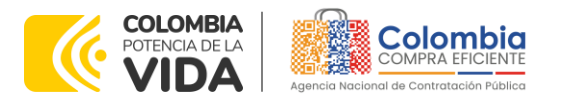

**CÓDIGO:** CCE-GAD-GI-49 **VERSIÓN:** 02 DEL 28 DE FEBRERO DE 2024

*cuenta al momento de presentar cualquier error en la plataforma, que no se esté trabajando sobre un equipo con navegador web Internet Explorer.*

## <span id="page-5-0"></span>**1. INFORMACIÓN GENERAL DEL ACUERDO MARCO DE PRECIOS**

## <span id="page-5-1"></span>**1.1. Número del Proceso de selección en SECOP II**

Proceso de selección por licitación pública No. **CCENEG-057-01-2021** adelantado a través de la plataforma del SECOP II.

### <span id="page-5-2"></span>**1.2. Objeto del Acuerdo Marco de Precios**

Establecer: (i) las condiciones para la adquisición de los Equipos Biomédicos II al amparo del Acuerdo marco de precios y el suministro de dichos bienes por parte de los Proveedores; (ii) las condiciones en las cuales las Entidades Compradoras se vinculan al Acuerdo marco de precios y adquieren Equipos Biomédicos; y (iii) las condiciones para el pago de los Equipos Biomédicos II por parte de las Entidades Compradoras.

#### <span id="page-5-3"></span>1.2.1. Alcance del Objeto

Los Proveedores se obligan a suministrar a las Entidades Compradoras los Equipos Biomédicos II de acuerdo con las especificaciones establecidas en el pliego de condiciones, las Ofertas presentadas a Colombia Compra Eficiente en la licitación pública **CCENEG-057-01-2021** y según los Equipos Biomédicos II en los cuales quedó adjudicado. Los Proveedores deben suministrar los Equipos Biomédicos II a nivel nacional según los puntos de instalación definidos por la Entidad Compradora. Adicionalmente, los Proveedores podrán cotizar accesorios diferentes de los incluidos en las especificaciones técnicas de los equipos una vez surtido el proceso de actualización de catálogo establecido en la minuta del Acuerdo marco de precios.

## <span id="page-5-4"></span>**1.3. Cobertura del Acuerdo Marco de Precios**

El Acuerdo marco de precios para la adquisición de Equipos Biomédicos II**- CCE-281-AMP-2021** tiene cobertura en todo el territorio nacional, siguiendo los plazos establecidos para las entregas según detalla el proceso de selección, la minuta del Acuerdo y las disposiciones de este documento.

Página **6** de **45** Agencia Nacional de Contratación Pública - Colombia Compra Eficiente Departamento Nacional de Planeación - DNP Tel. [601]7956600 • Carrera 7 No. 26 - 20 Piso 17 • Bogotá - Colombia

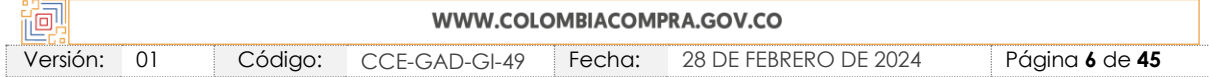

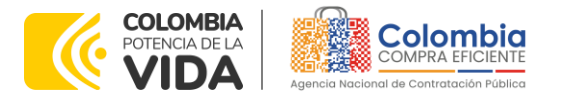

**CÓDIGO:** CCE-GAD-GI-49 **VERSIÓN:** 02 DEL 28 DE FEBRERO DE 2024

### <span id="page-6-0"></span>**1.4. Plazo del Acuerdo Marco de Precios**

El Acuerdo marco de precios para la adquisición de Equipos Biomédicos II tiene una duración de 36 meses contados a partir de la puesta en funcionamiento del mismo en la Tienda Virtual del Estado Colombiano; este plazo podrá ser prorrogable hasta por máximo doce (12) meses, según lo dispuesto en el contrato del acuerdo. – De **Febrero 11, 2022 hasta Febrero 11, 2025.**

## <span id="page-6-1"></span>**1.5. Fecha Máxima de Generación de Órdenes de Compra**

Las Entidades Compradoras pueden generar Órdenes de Compra durante el plazo del Acuerdo marco de precios y su prórroga, en caso de que ocurra. Estas Órdenes de Compra pueden expedirse con un término superior a la del Acuerdo marco de precios para el suministro de Equipos Biomédicos II siempre que el plazo adicional sea menor a 12 meses y que el Proveedor haya ampliado la vigencia de la garantía de cumplimiento por el término de ejecución de la Orden de Compra hasta el vencimiento del Acuerdo marco de precios y un (1) año más y el valor de conformidad con lo establecido en el numeral de garantías.

En caso de que una Entidad Compradora solicite al Proveedor la adquisición de los bienes o servicios que trata el acuerdo, con un plazo adicional a la vigencia del Acuerdo marco de precios, todas las condiciones establecidas en el Acuerdo marco de precios se entenderán extendidas hasta la fecha de vencimiento de la Orden de Compra. De igual forma, la entidad podrá prorrogar y/o adicionar las órdenes de compra de acuerdo con la legislación aplicable al respecto, así como emplear vigencias futuras para las órdenes de compra.

La fecha máxima para la generación de órdenes de compra para el Acuerdo marco de Precios para la Adquisición de Equipos Biomédicos II es el **11 de febrero de 2025** y la vigencia máxima para ejecutarlas es el **11 de agosto de 2025.**

#### *Notas:*

- *I. Los Proveedores tienen cinco (5) días hábiles para responder a la Solicitud de Cotización.*
- II. *La Entidad Compradora debe seleccionar al Proveedor que cotice el menor precio total de los productos incluidos en el simulador para estructurar la compra.*

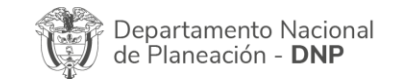

Página **7** de **45** Agencia Nacional de Contratación Pública - Colombia Compra Eficiente Tel. [601]7956600 • Carrera 7 No. 26 - 20 Piso 17 • Bogotá - Colombia

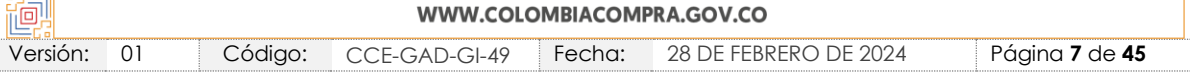

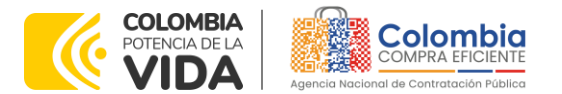

**CÓDIGO:** CCE-GAD-GI-49 **VERSIÓN:** 02 DEL 28 DE FEBRERO DE 2024

### <span id="page-7-0"></span>**1.6. Tiempos de Entrega Máximos**

Los proveedores deberán entregar la totalidad de los Equipos Biomédicos II requeridos por la Entidad Compradora en la Solicitud de Cotización en un tiempo máximo de 90 días calendario, contados a partir del día hábil siguiente a la colocación de la Orden de Compra.

En caso de que por razones no atribuibles al Proveedor se generen demoras en la importación de los Equipos Biomédicos II que dificulten la entrega oportuna a la Entidad Compradora en los tiempos establecidos, el Proveedor deberá comunicar a la Entidad Comparadora en un tiempo máximo de 30 días calendario posteriores a la colocación de la Orden de Compra, las razones que dificultan la entrega dentro de los 90 días calendario establecidos por minuta. Adicionalmente, el Proveedor deberá remitir a la Entidad Compradora con copia a Colombia Compra Eficiente una certificación del fabricante que especifique: (i) el nombre del Equipo Biomédico; (ii) las razones que retrasan la importación del Equipo Biomédico; y (iii) la fecha en la cual el fabricante hará la entrega del Equipo Biomédico al Proveedor. En este sentido, el Proveedor tendrá como plazo máximo de 30 días calendario posteriores a la fecha certificada por el fabricante en el documento para realizar la entrega a la Entidad Compradora.

#### *Notas:*

- *III. Los tiempos de entrega son contados a partir del día hábil siguiente a la colocación de la Orden de Compra.*
- *IV. El Proveedor debe realizar la entrega de los Equipos Biomédicos II en los días hábiles de lunes a viernes en el horario de 8:00 a.m. a 5:00 p.m., en el lugar y fecha acordados con la Entidad Compradora. La Entidad Compradora puede acordar con el Proveedor las entregas en un horario diferente, para lo cual debe garantizar la disponibilidad de personal autorizado para la recepción de los Equipos Biomédicos.*

#### <span id="page-7-1"></span>**1.7. Particularidades del Catálogo y el AMP**

El proveedor debe cumplir con las siguientes condiciones transversales independientemente: (i) de la cantidad de Equipos Biomédicos II requeridos por la Entidad Compradora; y (ii) de los lugares de entrega:

#### **I. Entrega y prueba de los Equipos Biomédicos**

Página **8** de **45** El Proveedor debe entregar, probar, poner en operación los Equipos Biomédicos II en el lugar o lugares que la Entidad Compradora especifique en

Departamento Nacional de Planeación - DNP

Agencia Nacional de Contratación Pública - Colombia Compra Eficiente Tel. [601]7956600 • Carrera 7 No. 26 - 20 Piso 17 • Bogotá - Colombia

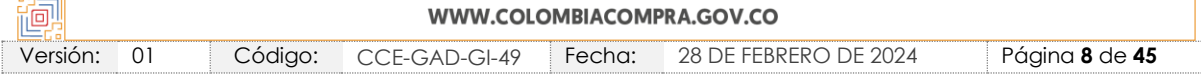

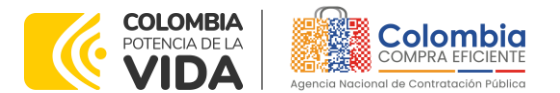

**CÓDIGO:** CCE-GAD-GI-49 **VERSIÓN:** 02 DEL 28 DE FEBRERO DE 2024

> la Orden de Compra y realizar capacitación según lo acordado con la Entidad Compradora en el plan de capacitaciones. El Proveedor debe cumplir con los tiempos de entrega definidos en el presente documento.

#### **II. Servicio postventa**

El Proponente debe disponer los siguientes canales para atención de servicio de los Equipos Biomédicos: (i) línea telefónica fija nacional y/o línea celular para la Entidad Compradora; y (ii) correo electrónico. La atención debe estar disponible en horario de lunes a viernes de 7:00 a.m. a 7:00 p.m. y debe permanecer operativa durante la vigencia del Acuerdo marco de precios y mientras los equipos adquiridos por la Entidad Compradora tengan la garantía vigente.

- Si la Entidad Compradora establece comunicación telefónica, el Proveedor deberá responder de manera oportuna.
- Si la Entidad Compradora establece comunicación mediante correo electrónico, el Proveedor deberá responder en un tiempo máximo de tres (3) horas hábiles.

El Proveedor debe cumplir con los tiempos máximos para la atención y la solución de la falla o el incidente reportado por la Entidad Compradora. El tiempo máximo de solución del incidente o falla se refiere al tiempo de reemplazo de la parte o el equipo, contado a partir del día hábil siguiente al que la Entidad Compradora realice la notificación del incidente o falla. En este sentido, el Proveedor debe responder a la solicitud realizada por la Entidad Compradora de la siguiente manera:

*Nota 1: Si la falla o el incidente pueden ser resueltos por los medios mencionados, el Proveedor deberá resolver dicha falla o incidente durante los dos (2) días hábiles siguientes a la solicitud de la Entidad Compradora. De lo contrario, el Proveedor debe solucionar la falla o el incidente durante los cinco (5) días hábiles siguientes a la solicitud realizada por la Entidad Compradora.* 

*Nota 2: Si el Equipo Biomédico requiere algún cambio de repuesto que implique que este deba dejar de ser usado o que deba ser retirado de las instalaciones de la Entidad Compradora para ser arreglado en las instalaciones del Proveedor, dicho Proveedor deberá dejar en las instalaciones de la Entidad Compradora un Equipo Biomédico de las mismas o superiores características técnicas y en operación mientras es solucionado el inconveniente del equipo de propiedad de la Entidad* 

Departamento Nacional de Planeación - DNP

Página **9** de **45** Agencia Nacional de Contratación Pública - Colombia Compra Eficiente Tel. [601]7956600 · Carrera 7 No. 26 - 20 Piso 17 · Bogotá - Colombia

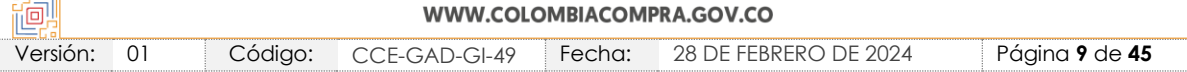

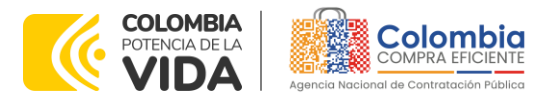

#### **CÓDIGO:** CCE-GAD-GI-49 **VERSIÓN:** 02 DEL 28 DE FEBRERO DE 2024

*Compradora. Para esto, ambas partes deberán diligenciar y firmar un documento que establezca las condiciones del equipo de propiedad del Proveedor que queda en responsabilidad de la Entidad Compradora mientras es arreglado su equipo. El Proveedor cuenta con ocho (8) días hábiles para reemplazar el Equipo Biomédico averiado a partir del día hábil siguiente a la notificación de la Entidad Compradora en las instalaciones de esta, dejando el equipo de las mismas condiciones técnicas o superiores operando en la Entidad Compradora mientras es arreglado el equipo averiado.* 

*Nota 3: Si el Equipo Biomédico es retirado de las instalaciones de la Entidad*  Compradora para ser reparado según lo establecido en la nota 2 anterior, el *Proveedor deberá entregar el Equipo Biomédico arreglado a la Entidad Compradora en un tiempo máximo de 15 días calendario contados a partir del día hábil siguiente en que el Equipo Biomédico es retirado de las instalaciones de la Entidad Compradora.* 

*Nota 4: Si el Equipo Biomédico requiere ser reemplazado por uno nuevo en caso de que dicha situación esté cubierta por la garantía a causa de defectos de fabricación, el Proveedor tiene hasta 90 DÍAS CALENDARIO para entregar el nuevo Equipo Biomédico a la Entidad Compradora a partir del momento en que retira el equipo de*  las instalaciones de la entidad. En este caso, el Proveedor deberá garantizar que el *Equipo Biomédico entregado en reemplazo esté operando en las instalaciones de la Entidad Compradora hasta que sea entregado el nuevo equipo.* 

#### **III. Gestión de fallas y reposiciones**

El Proveedor debe reponer el Equipo Biomédico que falle durante la vigencia de la garantía, en los mismos tiempos establecidos en el numeral anterior, contados a partir del día hábil siguiente al que la Entidad Compradora realice la notificación al Proveedor. La gestión de fallas y reposiciones aplica únicamente en los casos en que la falla del equipo sea atribuible a defectos de fabricación del Equipo Biomédico y no al mal manejo del equipo por parte de la Entidad Compradora.

#### **IV. Precio**

El precio de los productos publicado en el Catálogo del Acuerdo marco de precios incluye todas las especificaciones técnicas de los Equipos Biomédicos II comprendidas en el Anexo 1 del pliego de condiciones tales como: entrega e instalación, mantenimientos, garantía, capacitaciones, entre otros. Tenca en cuenta que el precio del Catálogo no incluye IVA, pues dicho concepto es calculado mediante el simulador para estructurar la compra.

Página **10** de **45** Agencia Nacional de Contratación Pública - Colombia Compra Eficiente Departamento Nacional de Planeación - DNP Tel. [601]7956600 · Carrera 7 No. 26 - 20 Piso 17 · Bogotá - Colombia

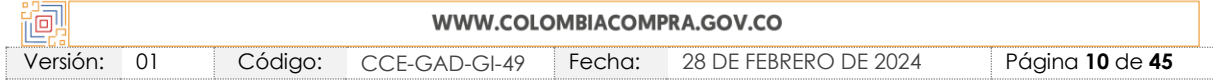

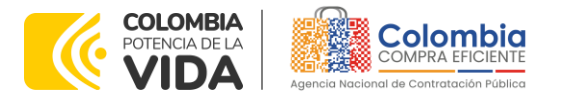

**CÓDIGO:** CCE-GAD-GI-49 **VERSIÓN:** 02 DEL 28 DE FEBRERO DE 2024

### <span id="page-10-0"></span>**2. REGISTRO DE USUARIO – INGRESO A LA TIENDA VIRTUAL DEL ESTADO COLOMBIANO**

Las Entidades Estatales para el registro de usuarios o información relacionada con el ingreso a la Tienda Virtual del Estado Colombiano podrán consultar la Guía General de los Acuerdos Marco que Colombia Compra Eficiente tiene a disposición en el siguiente enlace, o el que se encuentre vigente en la página web: [Guía](https://www.colombiacompra.gov.co/sites/cce_public/files/cce_documents/cce-gam-gi-01-_guia_general_de_los_acurdo_marco_de_precio_25-07-2022.pdf)  [General de los Acuerdos Marco de Precios](https://www.colombiacompra.gov.co/sites/cce_public/files/cce_documents/cce-gam-gi-01-_guia_general_de_los_acurdo_marco_de_precio_25-07-2022.pdf)

### <span id="page-10-1"></span>**3. SOLICITUD DE INFORMACIÓN (RFI)**

Para el Acuerdo marco de precios para la adquisición de Equipos Biomédicos II-**CCE-281-AMP-2021**, no se requiere realizar previamente la solicitud de información (RFI) en la Tienda Virtual del Estado Colombiano, debido a que no se contempla dentro del Acuerdo marco de precios.

## <span id="page-10-2"></span>**4. PROCESO DE ADQUISICIÓN ACUERDO MARCO DE PRECIOS DE EQUIPOS BIOMÉDICOS**

El Acuerdo marco de precios para la adquisición de Equipos Biomédicos II establece que debe realizarse por medio de una Solicitud de Cotización a los Proveedores que se encuentren vinculados en la operación secundaria.

La Entidad compradora deberá poner en marcha el proceso de adquisición con la validación del Catálogo de bienes y su respectivo anexo técnico. Posteriormente dará inicio a la operación secundaria a través del simulador web dispuesto para la solicitud de cotización, hasta finalizar con la migración de la solicitud en la Tienda Virtual del Estado Colombiano, la cual derivará en una orden de compra.

## <span id="page-10-3"></span>**5. SOLICITUD DE COTIZACIÓN**

Para iniciar el proceso de solicitud de cotización a través del Acuerdo marco de precios para la adquisición de Equipos Biomédicos II, la Entidad compradora ingresará al minisitio dispuesto en: [https://www.colombiacompra.gov.co/tienda](https://www.colombiacompra.gov.co/tienda-virtual-del-estado-colombiano/salud/acuerdo-marco-para-la-adquisicion-de-equipos-biomedicos)[virtual-del-estado-colombiano/salud/acuerdo-marco-para-la-adquisicion-de](https://www.colombiacompra.gov.co/tienda-virtual-del-estado-colombiano/salud/acuerdo-marco-para-la-adquisicion-de-equipos-biomedicos)[equipos-biomedicos](https://www.colombiacompra.gov.co/tienda-virtual-del-estado-colombiano/salud/acuerdo-marco-para-la-adquisicion-de-equipos-biomedicos) con el fin de conocer toda la documentación relacionada como: Minuta AMP Equipos Biomédicos II, Especificaciones técnicas equipos biomédicos, Criterios de desempate, Guía de uso de simulador Web para Proveedores y Catálogo del Acuerdo marco de precios.

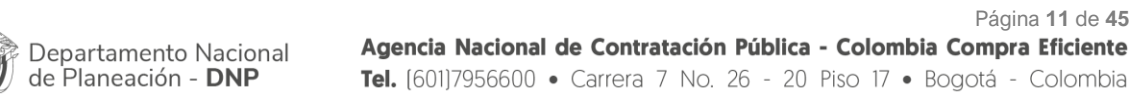

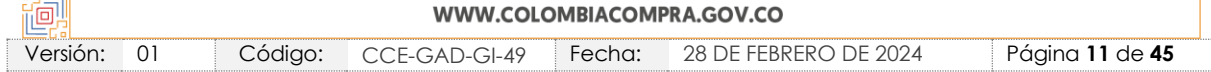

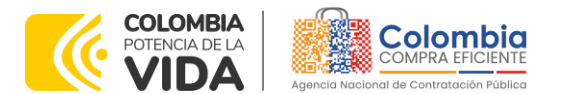

**CÓDIGO:** CCE-GAD-GI-49 **VERSIÓN:** 02 DEL 28 DE FEBRERO DE 2024

### <span id="page-11-0"></span>**5.1. Simulador para Estructurar la Compra**

El formato de solicitud de cotización es manejado a través de un «simulador web» el cual se encuentra en la página web del minisitio del Acuerdo marco de precios para la adquisición de Equipos Biomédicos II, en el siguiente enlace: [https://www.colombiacompra.gov.co/tienda-virtual-del-estado](https://www.colombiacompra.gov.co/tienda-virtual-del-estado-colombiano/salud/acuerdo-marco-para-la-adquisicion-de-equipos-biomedicos)[colombiano/salud/acuerdo-marco-para-la-adquisicion-de-equipos-biomedicos,](https://www.colombiacompra.gov.co/tienda-virtual-del-estado-colombiano/salud/acuerdo-marco-para-la-adquisicion-de-equipos-biomedicos) el cual establece los pasos necesarios para que las Entidades Compradoras puedan realizar las solicitudes de cotización y la adquisición de Equipos Biomédicos, el cual es sustentado producto de la etapa previa de planeación de la Entidad, a continuación se presentan los pasos para realizar la descarga:

Ingrese al sitio web de Colombia Compra Eficiente. En la parte superior, ingrese a la Tienda Virtual, en el siguiente enlace: <https://www.colombiacompra.gov.co/content/tienda-virtual>

<span id="page-11-1"></span>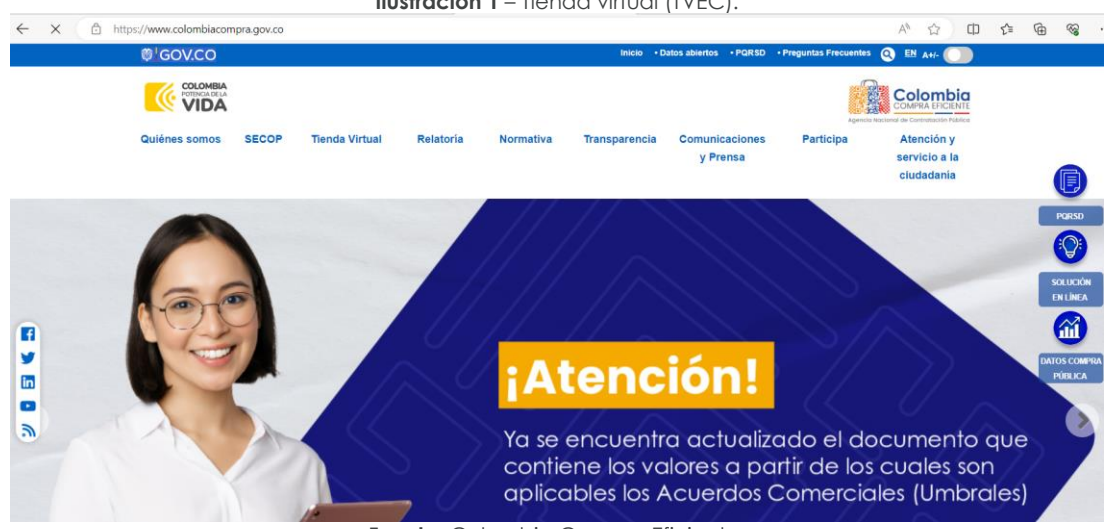

**Ilustración 1** – Tienda virtual (TVEC).

**Fuente:** Colombia Compra Eficiente.

Una vez allí, en la lista desplegable "**Categoría**" escoja la opción "**Salud**" y busque "**Adquisición de Equipos Biomédicos"** o por productos seleccione "**Adquisición de Equipos Biomédicos II".**

Página **12** de **45** Agencia Nacional de Contratación Pública - Colombia Compra Eficiente Departamento Nacional de Planeación - DNP Tel. [601]7956600 · Carrera 7 No. 26 - 20 Piso 17 · Bogotá - Colombia

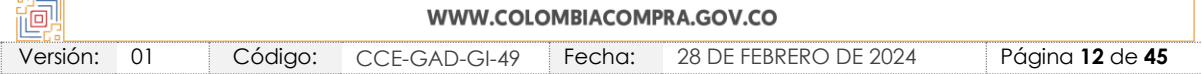

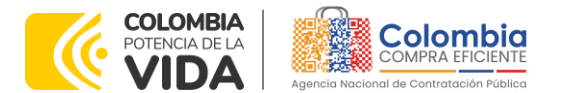

<span id="page-12-0"></span>**CÓDIGO:** CCE-GAD-GI-49 **VERSIÓN:** 02 DEL 28 DE FEBRERO DE 2024

同

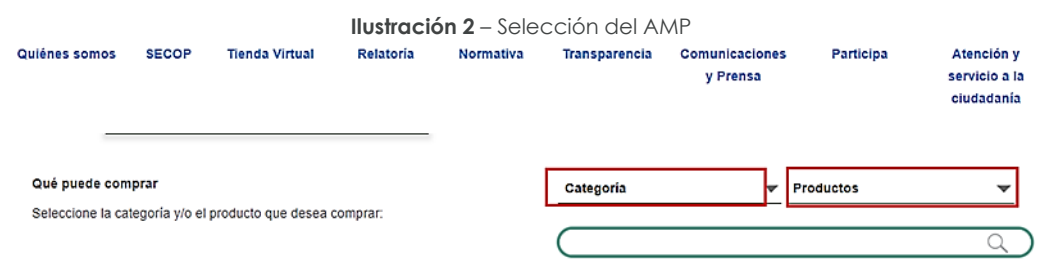

图图图

**Fuente:** Colombia Compra Eficiente.

Se abrirá una ventana que redireccionará al minisitio en donde usted verá el Acuerdo marco de precios de "**Adquisición de Equipos Biomédicos**", y evidenciará el simulador WEB, catalogo, fichas técnicas, guía de compra y documentos relacionados con el Acuerdo marco de precios.

**Ilustración 3** – Minisitio del AMP

<span id="page-12-1"></span>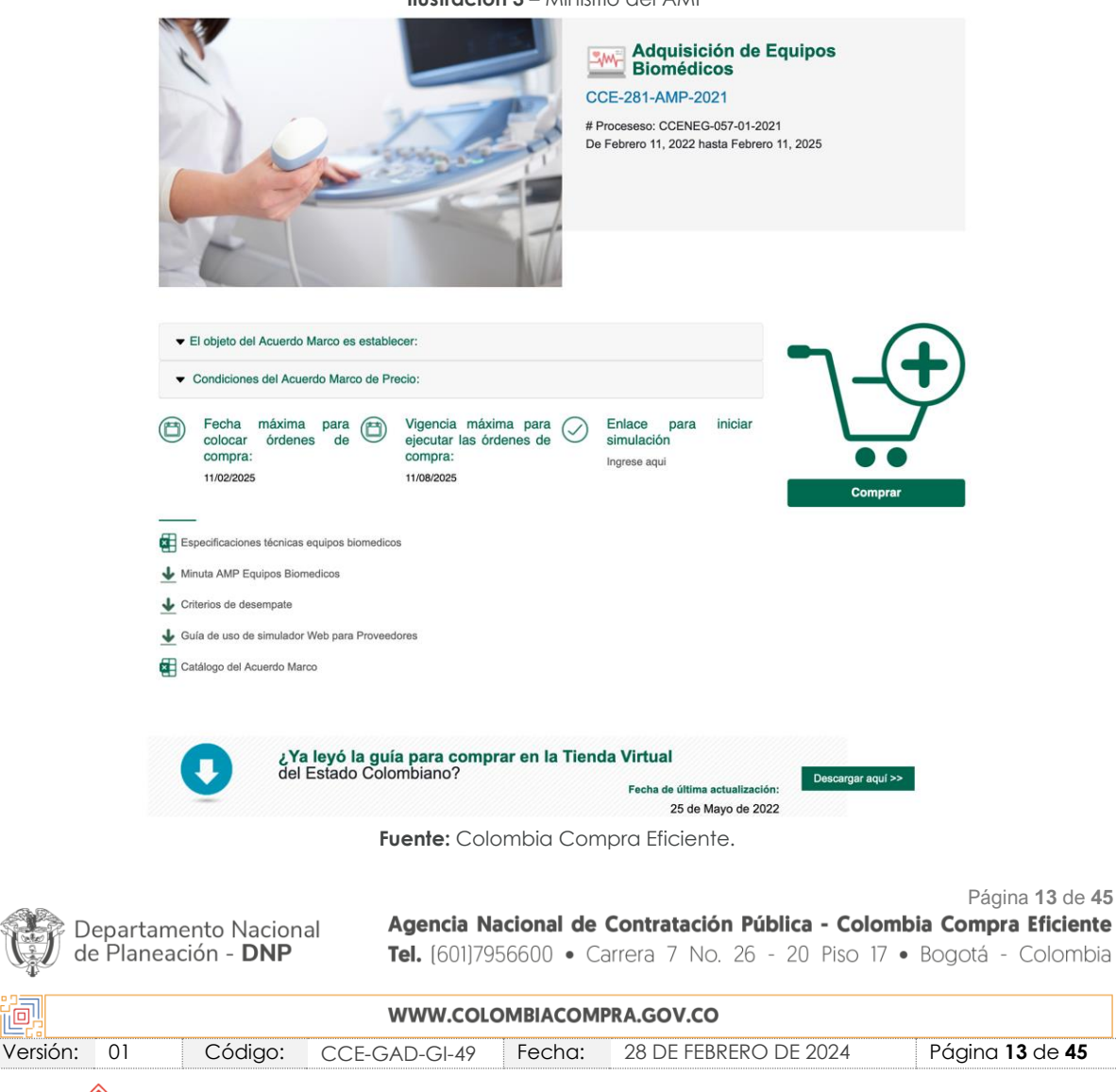

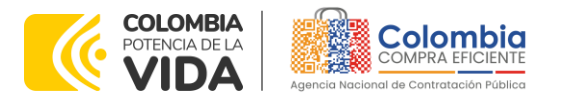

**CÓDIGO:** CCE-GAD-GI-49 **VERSIÓN:** 02 DEL 28 DE FEBRERO DE 2024

> Departamento Nacional de Planeación - DNP

La Entidad Compradora debe ingresar al **«simulador web»** a través del URL que se encuentra en el minisitio del Acuerdo marco de precios para las Entidades Compradoras.

নুৠি

**Ilustración 4** – Enlace para iniciar la simulación

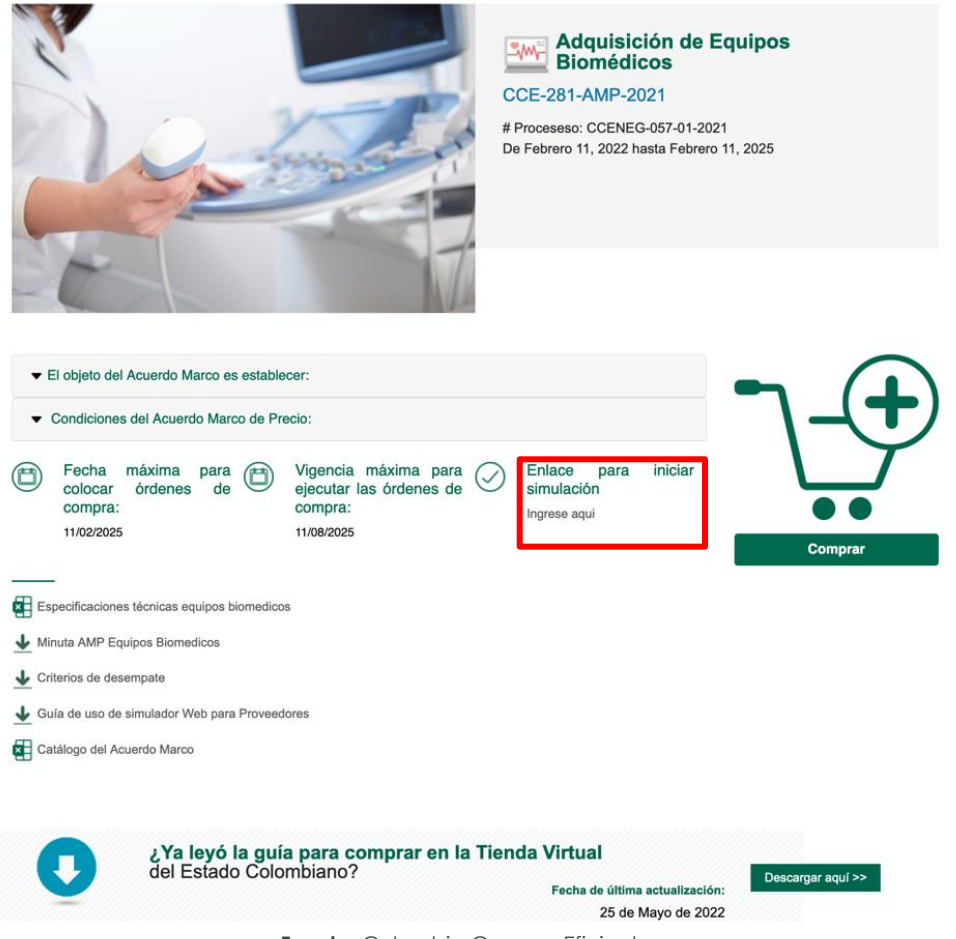

**Fuente:** Colombia Compra Eficiente. .

<span id="page-13-0"></span>*Nota: La Agencia Nacional de Contratación Pública - Colombia Compra Eficiente informa que el simulador para estructurar los eventos de cotización dentro de los Acuerdos Marco de precios es una herramienta que deben utilizar las entidades para plasmar su necesidad de adquirir bienes o servicios. Ahora bien, esta herramienta no es un mecanismo para que*  las entidades definan el presupuesto, pues según la Guía para la Elaboración de Estudios *del [\(cce-eicp-gi-18.\\_gees\\_v.2\\_2.pdf \(colombiacompra.gov.co\)](https://www.colombiacompra.gov.co/sites/cce_public/files/cce_documentos/cce-eicp-gi-18._gees_v.2_2.pdf)*

> Página **14** de **45** Agencia Nacional de Contratación Pública - Colombia Compra Eficiente Tel. [601]7956600 · Carrera 7 No. 26 - 20 Piso 17 · Bogotá - Colombia

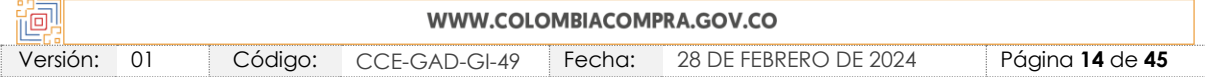

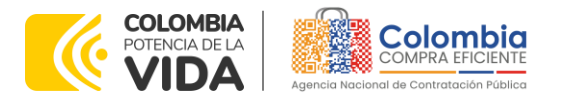

**CÓDIGO:** CCE-GAD-GI-49 **VERSIÓN:** 02 DEL 28 DE FEBRERO DE 2024

*Las entidades estatales pueden utilizar información histórica de compras realizadas previamente con el fin de que logren estimar las cantidades y presupuesto adecuado para la adquisición de bienes y servicios.*

*La Agencia Nacional de Contratación Pública - Colombia Compra Eficiente aclara que los precios dados por el simulador corresponden a precios techo del catálogo presentado por*  los proveedores durante la operación principal, en ningún momento corresponden a *precios de órdenes de compra o de contratos realizados.*

*Finalmente, cabe aclarar que para la colocación de la orden de compra deberán tenerse en cuenta solo los precios efectivamente cotizados por los proveedores durante los eventos de cotización, que son los precios a los que realmente se obligan los proveedores a mantener al momento de generación de las órdenes de compra.*

### <span id="page-14-0"></span>**5.2. Diligenciamiento del Simulador WEB**

La Entidad Compradora deberá tener identificados los bienes que desea adquirir a través del Acuerdo marco de precios para la adquisición de Equipos Biomédicos II y que efectivamente estos obedezcan a Equipos Biomédicos.

De igual forma, la Entidad deberá tener claramente identificados los productos y/o servicios que hacen parte del catálogo y demás información que debe suministrar, tal como:

- i. Producto requerido.
- ii. Lugar de entrega e instalación.
- iii. Cantidad.

de Planeación - DNP

- iv. Plazo de la ejecución de la Orden de Compra
- v. Información de la Entidad Compradora.
- vi. Los demás campos solicitados en el formato de solicitud de cotización de la Tienda Virtual del Estado Colombiano.

Para iniciar el proceso de solicitud de cotización, el usuario debe ingresar al siguiente enlace: [https://simuladoresentidad.colombiacompra.gov.co](https://simuladoresentidad.colombiacompra.gov.co/) Allí encontrará una página de autenticación en la cual debe ingresar el NIT de la Entidad Compradora a la que pertenece, sin dígito de verificación, y hacer clic en el botón "Buscar entidades".

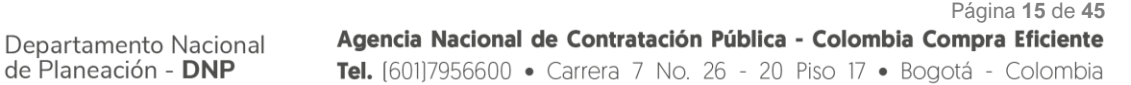

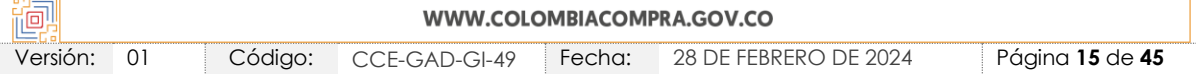

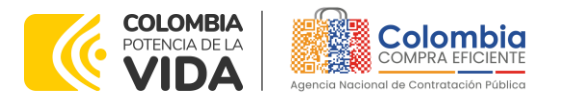

<span id="page-15-0"></span>**CÓDIGO:** CCE-GAD-GI-49 **VERSIÓN:** 02 DEL 28 DE FEBRERO DE 2024

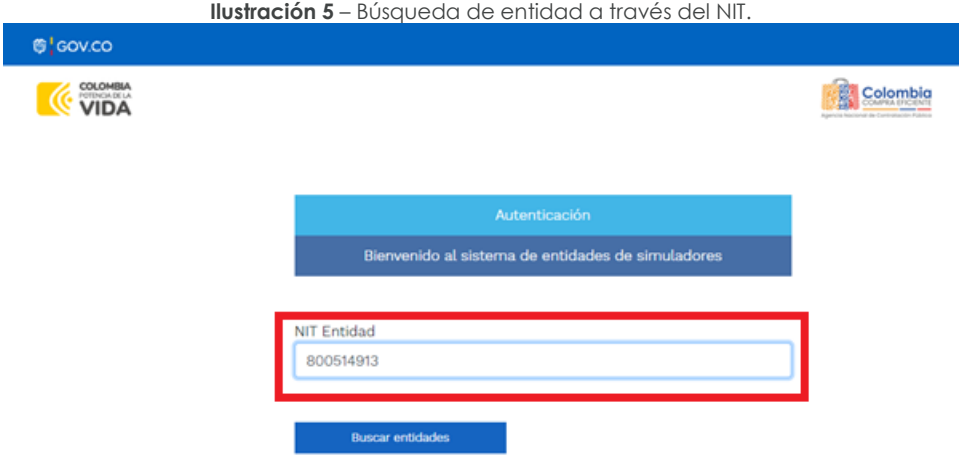

**Fuente:** Colombia Compra Eficiente.

Al hacer esto, aparecerá una lista desplegable con las posibles Entidades Compradoras. De esta lista, el usuario debe escoger la Entidad Compradora a la que pertenece, como se muestra a continuación:

<span id="page-15-1"></span>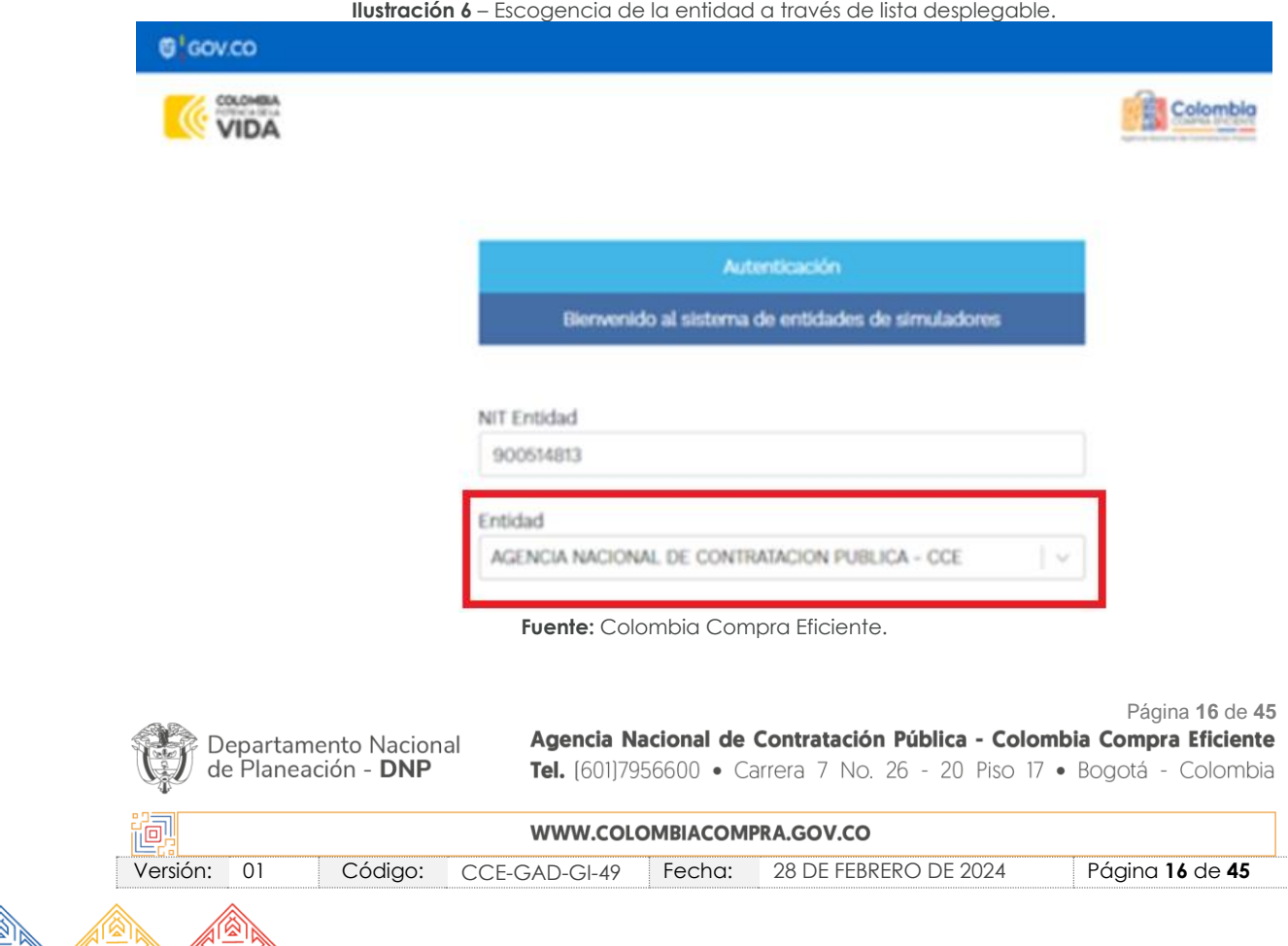

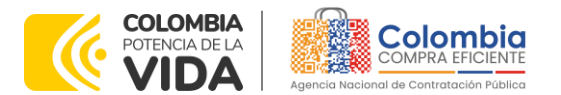

**CÓDIGO:** CCE-GAD-GI-49 **VERSIÓN:** 02 DEL 28 DE FEBRERO DE 2024

> Departamento Nacional de Planeación - **DNP**

Y hacer clic en el botón "**Buscar usuarios**".

**Ilustración 7** – Búsqueda de usuarios

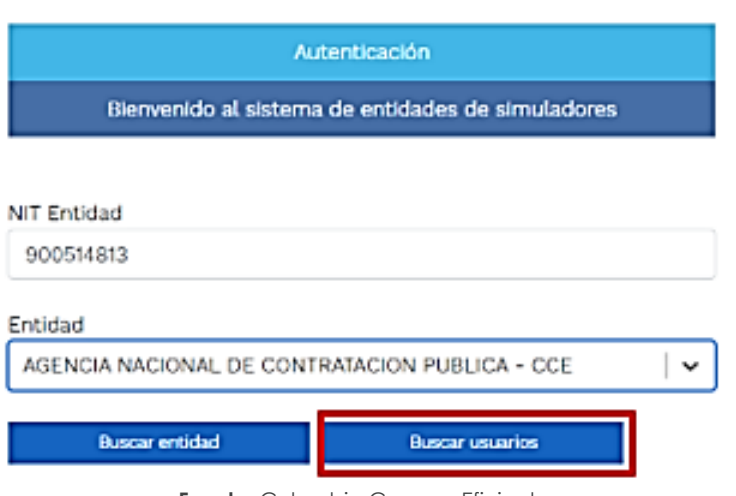

**Fuente:** Colombia Compra Eficiente.

<span id="page-16-1"></span>Al hacer esto, aparecerá una lista desplegable con los usuarios compradores registrados en la Tienda Virtual del Estado Colombiano (TVEC) a nombre de la Entidad Compradora escogida en el paso anterior. El usuario debe escoger el que efectivamente corresponde y hacer clic en el botón **"Solicitar correo de autenticación".**

**Ilustración 8** – solicitud de correo de autenticación.

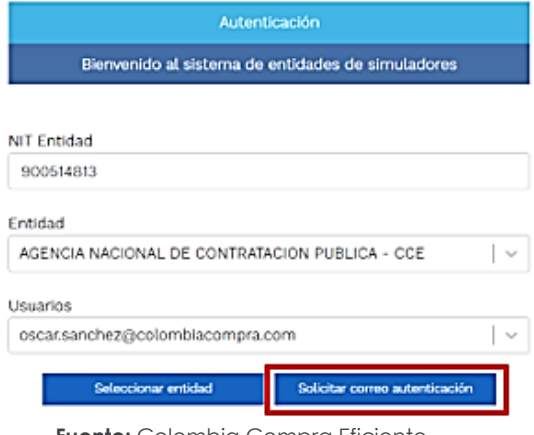

**Fuente:** Colombia Compra Eficiente.

El sistema enviará un correo al usuario comprador desde la cuenta NOTIFICACIONES TVEC CCE [\(notificacionestvec@colombiacompra.gov.co\)](mailto:notificacionestvec@colombiacompra.gov.co). Dentro

Página **17** de **45**

<span id="page-16-0"></span>.

Agencia Nacional de Contratación Pública - Colombia Compra Eficiente Tel. [601]7956600 · Carrera 7 No. 26 - 20 Piso 17 · Bogotá - Colombia

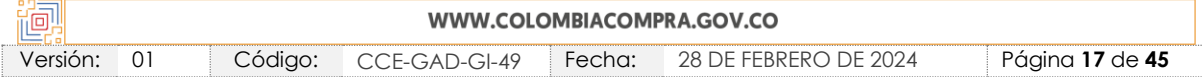

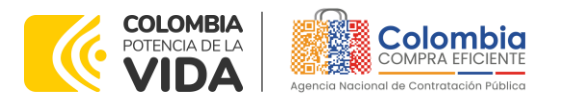

**CÓDIGO:** CCE-GAD-GI-49 **VERSIÓN:** 02 DEL 28 DE FEBRERO DE 2024

<span id="page-17-0"></span>del cuerpo del correo el usuario comprador encontrará un enlace que lo llevará directamente al ambiente de simulaciones.

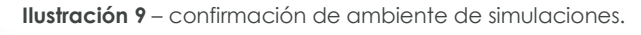

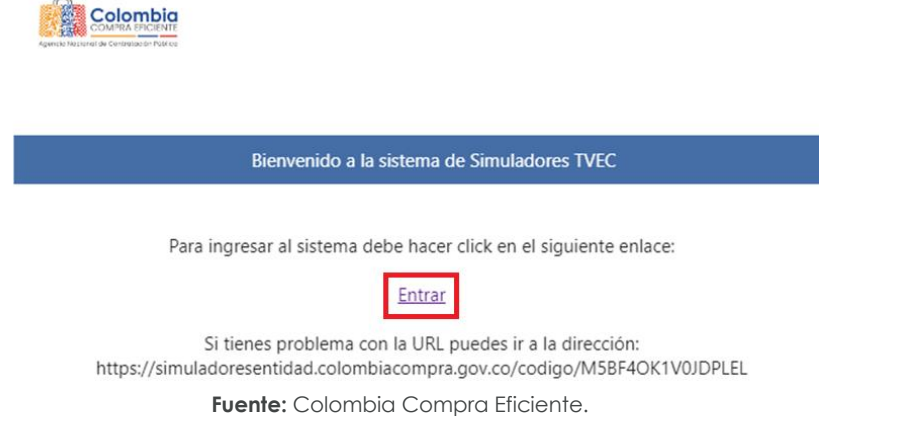

En este ambiente, encontrará varias opciones a través de los botones Simulaciones, Simuladores, Direcciones, Supervisores y Usuario.

• El botón "Usuario" le permite cerrar la sesión.

**Ilustración 10** – Botón usuario, cerrar sesión.

<span id="page-17-1"></span>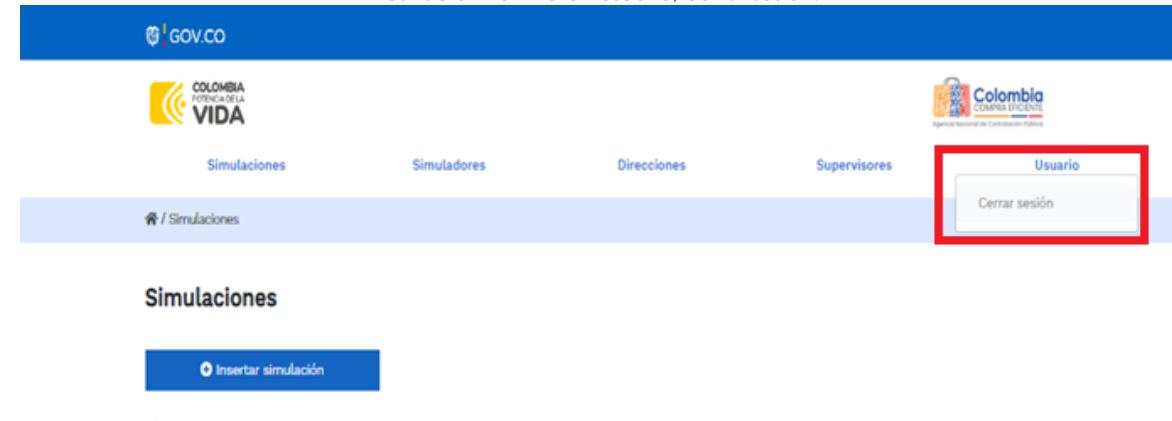

**Fuente:** Colombia Compra Eficiente.

• El botón "**Supervisores**" muestra los supervisores configurados en la TVEC para el usuario comprador y permite adicionar y/o editar de acuerdo con la necesidad de la Entidad Compradora.

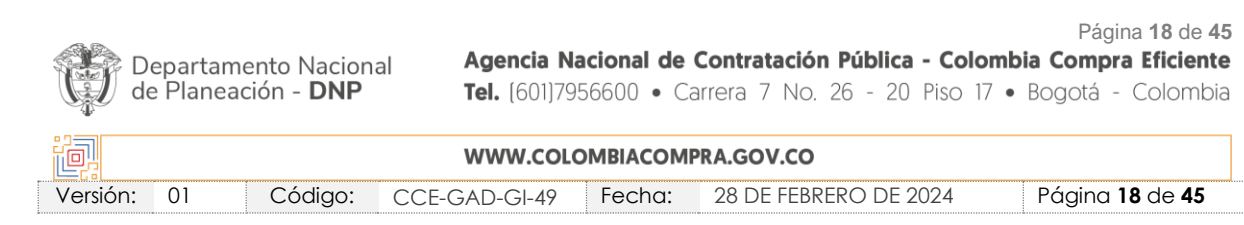

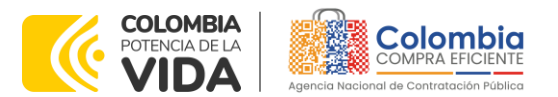

**Ilustración 11** – Botón de supervisores.

**CÓDIGO:** CCE-GAD-GI-49 **VERSIÓN:** 02 DEL 28 DE FEBRERO DE 2024

<span id="page-18-0"></span>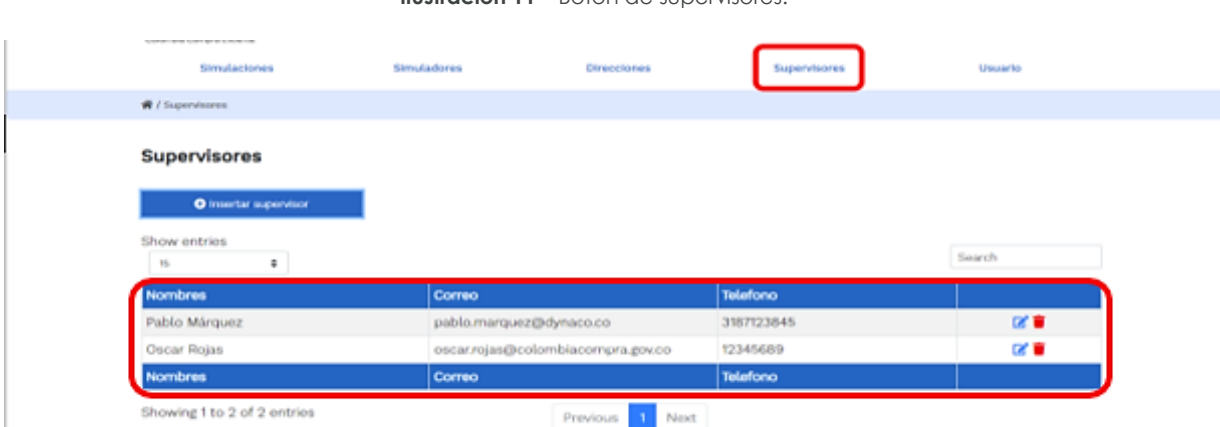

**Fuente:** Colombia Compra Eficiente.

Al hacer clic en el botón "**Insertar supervisor"** se desplegará una ventana emergente, la cual debe ser diligenciada con los datos del supervisor: nombres, apellidos, correo electrónico y teléfono de contacto. Una vez creado el supervisor se muestran las opciones de edición y eliminación.

<span id="page-18-1"></span>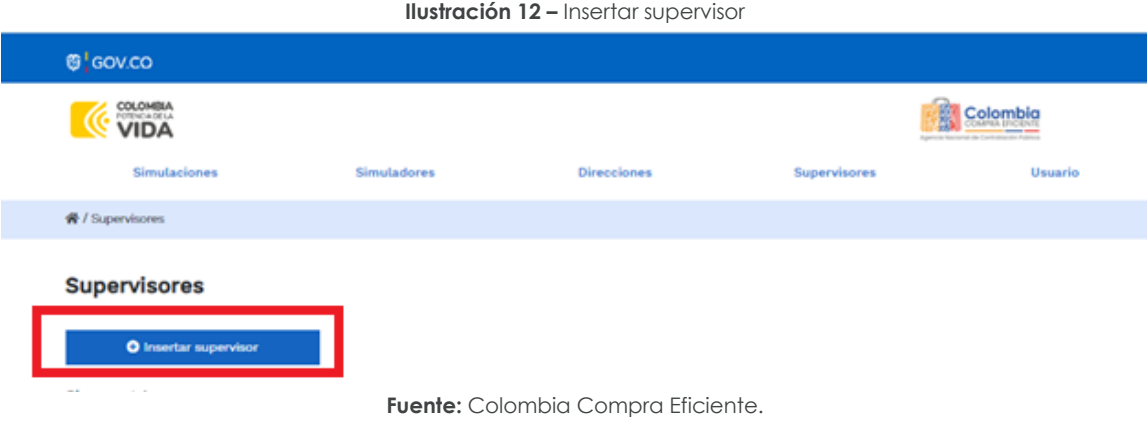

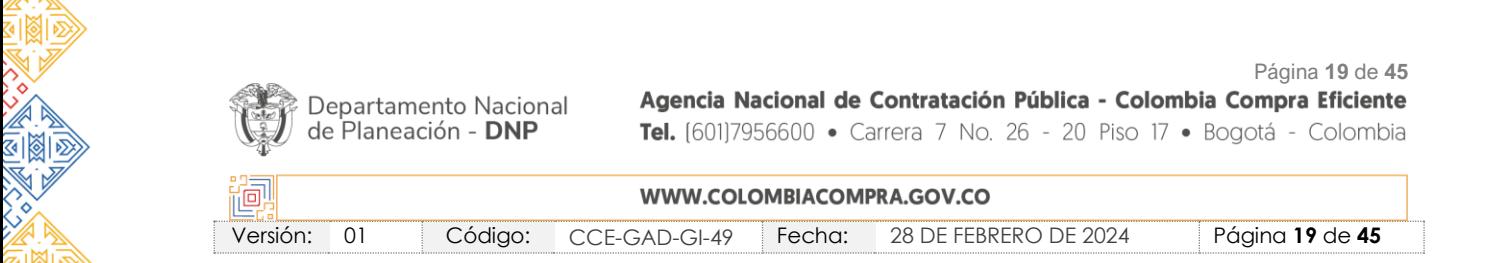

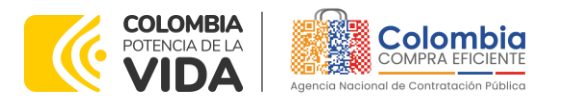

**CÓDIGO:** CCE-GAD-GI-49 **VERSIÓN:** 02 DEL 28 DE FEBRERO DE 2024

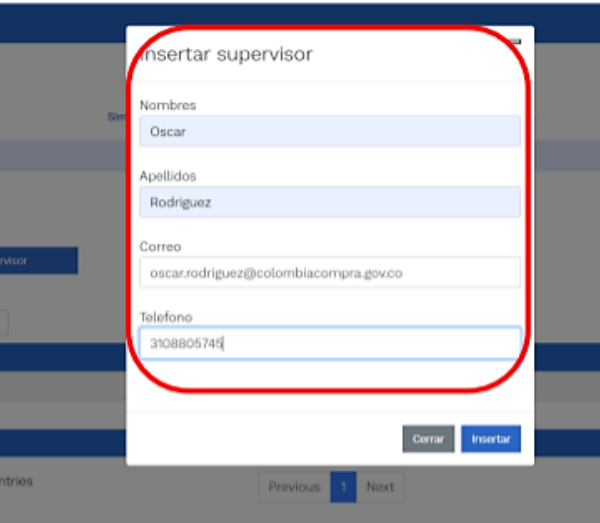

**Ilustración 13** – Diligenciamiento de nuevos supervisores.

**Fuente:** Colombia Compra Eficiente.

<span id="page-19-1"></span><span id="page-19-0"></span>El usuario puede editar un supervisor ya creado, haciendo clic en el botón de edición mostrado a continuación.

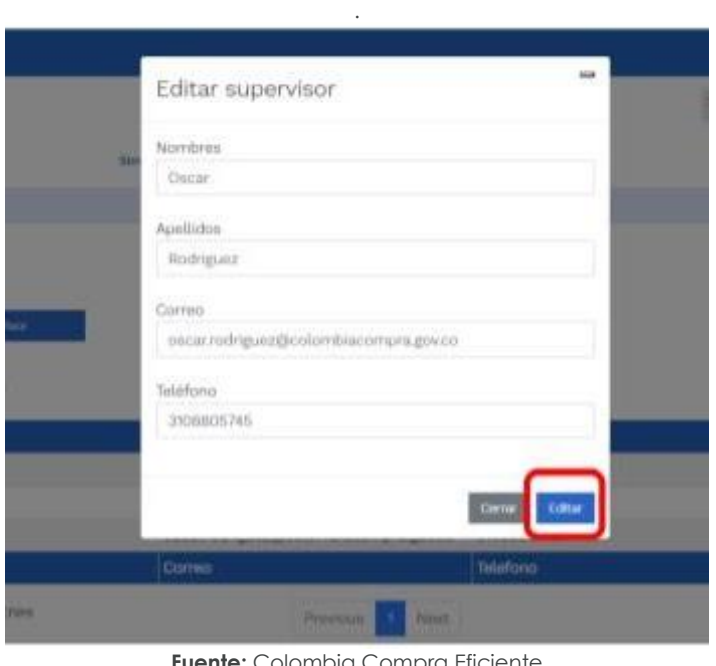

#### **Ilustración 14** – Edición de supervisores existentes.

**Fuente:** Colombia Compra Eficiente

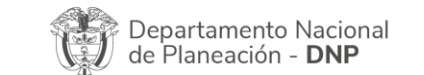

Página **20** de **45** Agencia Nacional de Contratación Pública - Colombia Compra Eficiente Tel. [601]7956600 · Carrera 7 No. 26 - 20 Piso 17 · Bogotá - Colombia

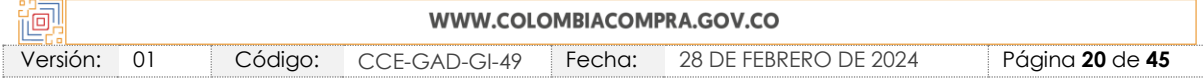

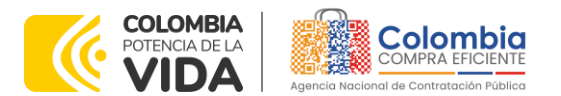

**CÓDIGO:** CCE-GAD-GI-49 **VERSIÓN:** 02 DEL 28 DE FEBRERO DE 2024

El botón "**Direcciones**" muestra las direcciones creadas por el usuario.

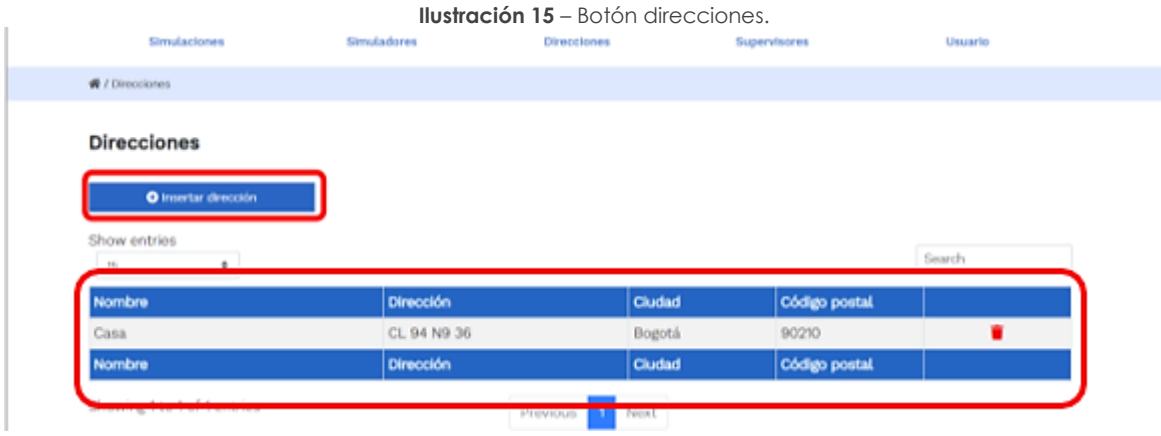

**Fuente:** Colombia Compra Eficiente.

<span id="page-20-0"></span>En el botón **"Insertar dirección"** el usuario puede ingresar la información correspondiente a la ubicación a la cual deben ser enviados los insumos y/o productos.

<span id="page-20-2"></span><span id="page-20-1"></span>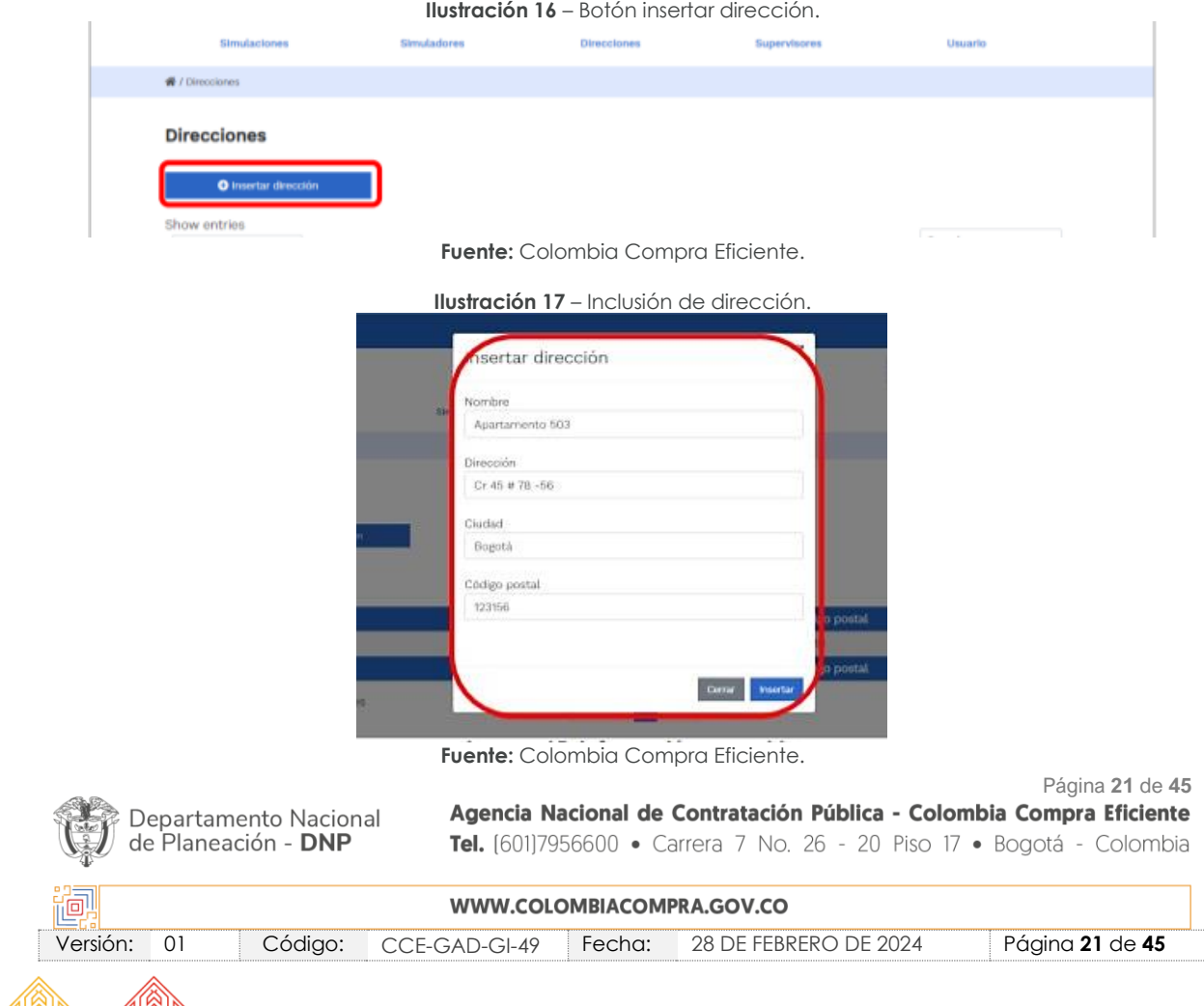

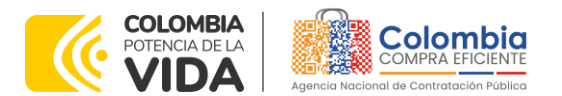

**CÓDIGO:** CCE-GAD-GI-49 **VERSIÓN:** 02 DEL 28 DE FEBRERO DE 2024

<span id="page-21-0"></span>• El botón "Simuladores" muestra los simuladores disponibles.

**Ilustración 18** – Imagen de referencia de los simuladores web disponibles.

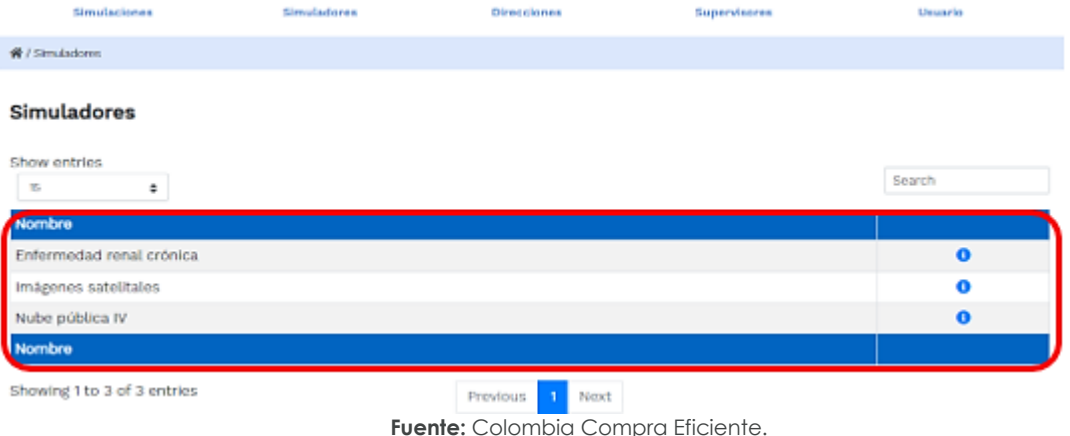

• El botón "**Simulaciones**" es el que permite la creación de solicitudes de cotización. Una vez allí, el usuario comprador debe hacer clic en el botón "**Insertar simulación"**

<span id="page-21-1"></span>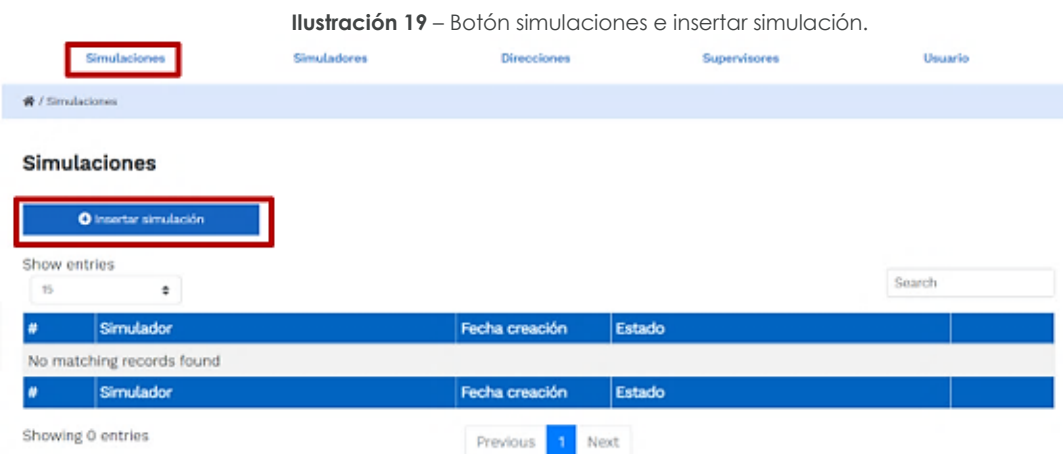

**Fuente:** Colombia Compra Eficiente.

Se abrirá una ventana con una lista desplegable de la cual debe escoger la opción **"Equipos biomédicos":** 

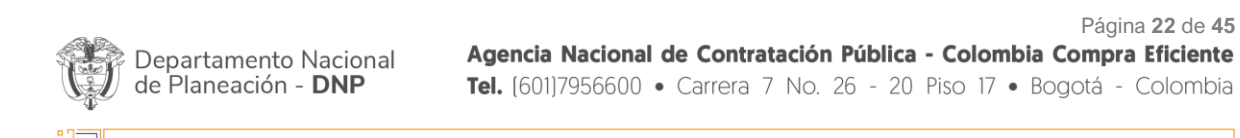

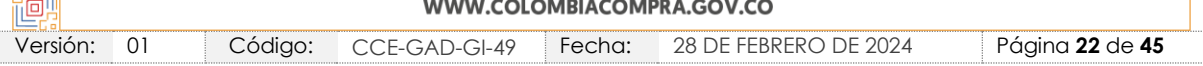

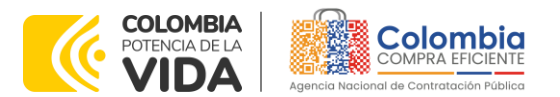

<span id="page-22-0"></span>**CÓDIGO:** CCE-GAD-GI-49 **VERSIÓN:** 02 DEL 28 DE FEBRERO DE 2024

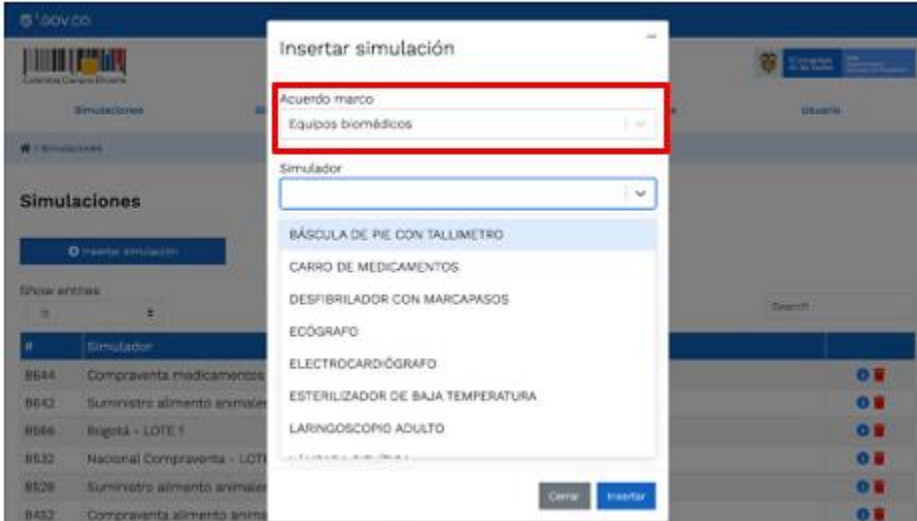

**Ilustración 20** – Selección del simulador web del acuerdo.

**Fuente:** Colombia Compra Eficiente.

En esta instancia, la entidad podrá escoger entre diecisiete (17) opciones de simuladores, correspondientes a cada uno de los elementos que componen el catálogo, según su estructuración, así:

- i. Báscula de pie con tallímetro
- ii. Carro de medicamentos
- iii. Desfibrilador con marcapasos
- iv. Ecógrafo
- v. Electrocardiógrafo
- vi. Esterilizador de baja temperatura
- vii. Laringoscopio adulto
- viii. Lámpara cielítica
- ix. Monitor de signos vitales con 2IBP, GC
- x. Monitor de signos vitales con 2IBP, CO2, GC
- xi. Monitor pulsioxímetro portátil
- xii. Monitor de signos vitales básico
- xiii. Succionador de transporte
- xiv. Rayos X portátil
- xv. Monitor intermedio
- xvi. Monitor UCI
- xvii. Monitor UCI-CO2

Página **23** de **45** Agencia Nacional de Contratación Pública - Colombia Compra Eficiente Departamento Nacional de Planeación - DNP Tel. [601]7956600 · Carrera 7 No. 26 - 20 Piso 17 · Bogotá - Colombia

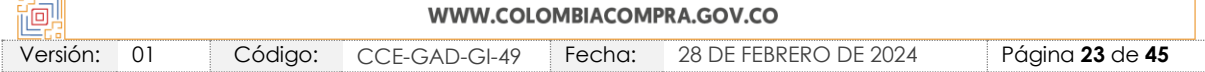

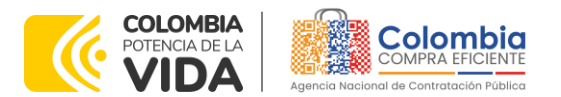

<span id="page-23-0"></span>**CÓDIGO:** CCE-GAD-GI-49 **VERSIÓN:** 02 DEL 28 DE FEBRERO DE 2024

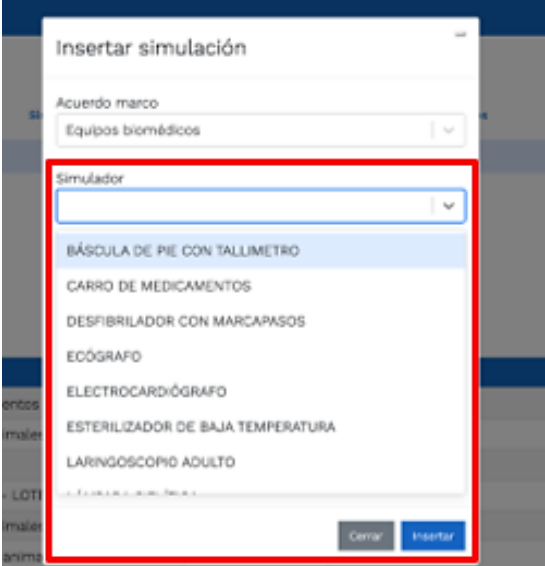

**Ilustración 21** – Selección del simulador web del acuerdo.

**Fuente:** Colombia Compra Eficiente.

Por tal motivo, la Entidad debe escoger el respectivo simulador según la modalidad de la futura orden de compra.

Luego de llenar todos los campos, el usuario comprador debe hacer clic en el botón "**Insertar**".

Al insertar la simulación, el sistema mostrará una ventana que contiene la línea de tiempo de la solicitud de cotización, los botones para modificar la solicitud de cotización y la información ingresada en la ventana anterior.

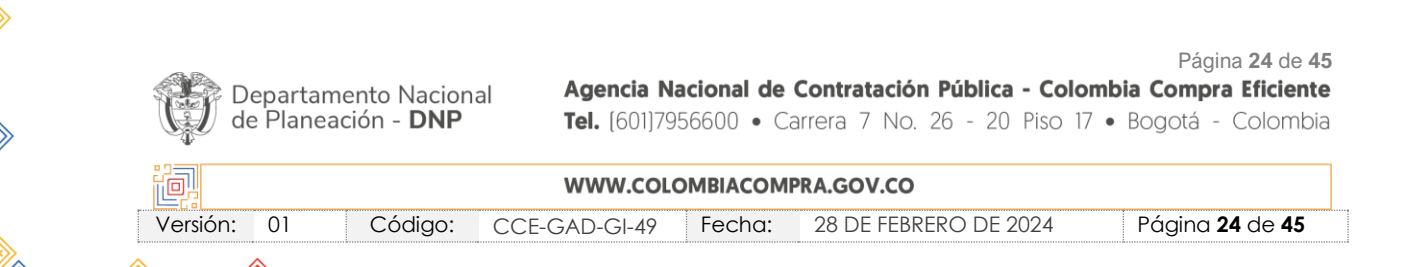

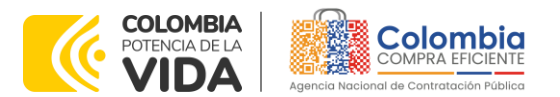

<span id="page-24-0"></span>**CÓDIGO:** CCE-GAD-GI-49 **VERSIÓN:** 02 DEL 28 DE FEBRERO DE 2024

**Ilustración 22** – Línea de tiempo e información al insertar la nueva simulación.

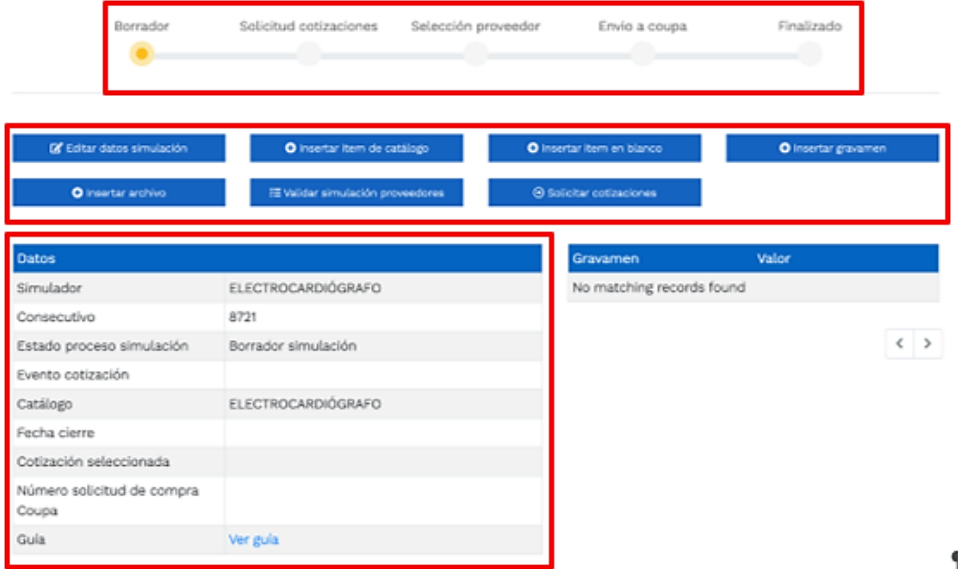

**Fuente:** Colombia Compra Eficiente.

Es importante mencionar que el consecutivo corresponde al número de la simulación que se está realizando.

En la sección de **la Entidad Entidad Compradora** podrá editar los datos de la simulación en caso tal de haber cometido algún error.

El botón **el usuario el usuario puede agregar los ítems que se** encuentren en el catálogo, indicando aquellos que son necesarios para la solicitud de cotización:

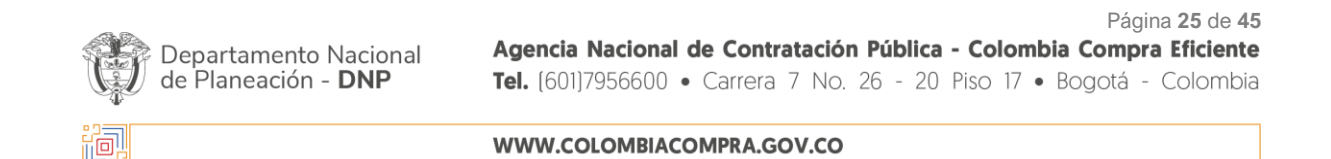

Versión: 01 Código: CCE-GAD-GI-49 Fecha: 28 DE FEBRERO DE 2024 Página **25** de **45**

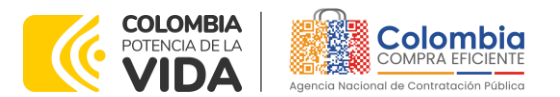

**Ilustración 23 –** Insertar ítems del catálogo de referencia y cantidades requeridas.

<span id="page-25-0"></span>**CÓDIGO:** CCE-GAD-GI-49 **VERSIÓN:** 02 DEL 28 DE FEBRERO DE 2024

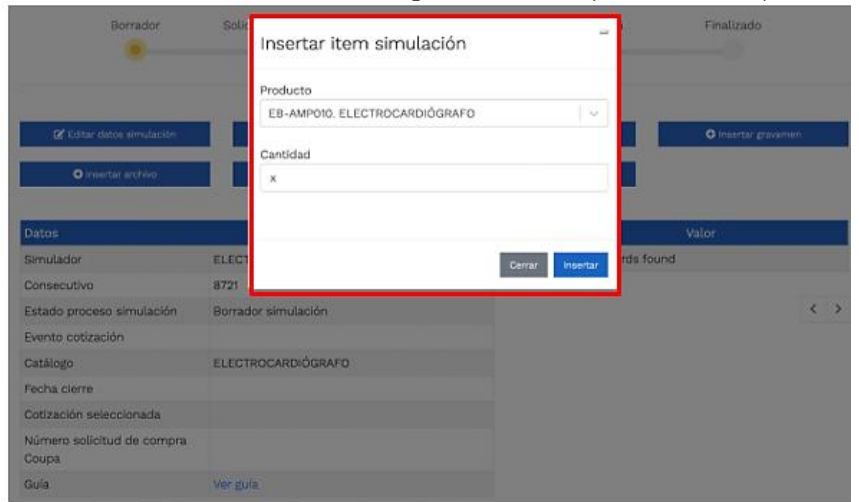

**Fuente:** Colombia Compra Eficiente.

La Entidad al seleccionar un producto del catálogo, indicará la cantidad de ítems requeridos para el ítem en particular producto de su etapa previa de planeación.

Es importante mencionar que la Entidad deberá tener en cuenta las unidades de medida que se encuentran establecidas en el catálogo de referencia para cada ítem que sea requerido, es decir, si se encuentra por caja de X unidades, o la unidad de medida indicada como tal.

Es así como en la parte inferior del proceso de simulación se identificarán los bienes o servicios que han sido establecidos por la Entidad Compradora:

<span id="page-25-1"></span>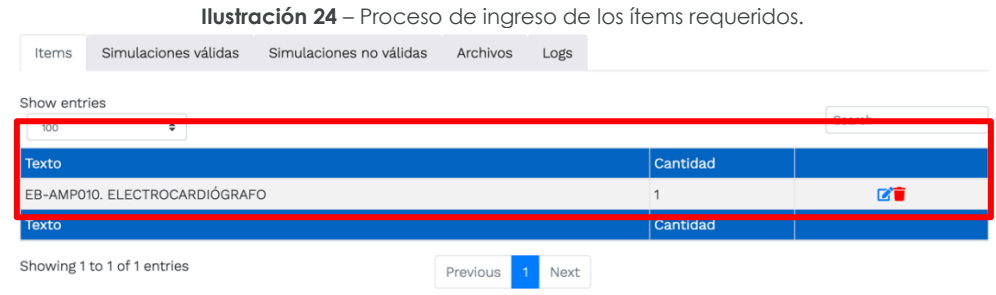

**Fuente:** Colombia Compra Eficiente.

En caso de que la Entidad Compradora quiera agregar un gravamen a la solicitud de cotización, el usuario debe hacer clic en el botón "**Insertar gravamen"**

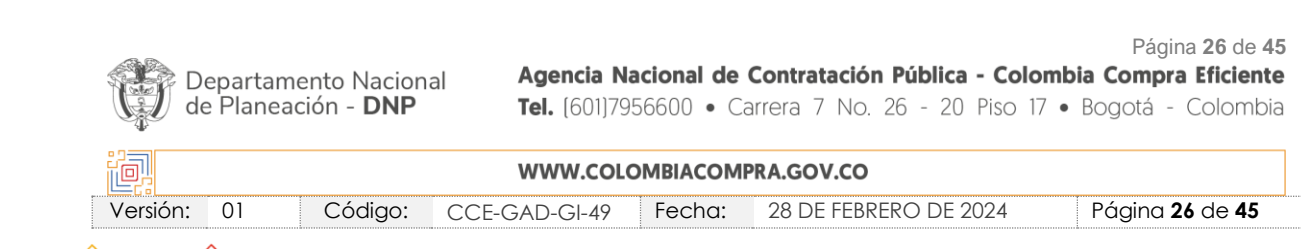

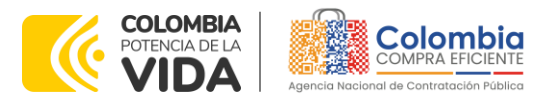

**CÓDIGO:** CCE-GAD-GI-49 **VERSIÓN:** 02 DEL 28 DE FEBRERO DE 2024

<span id="page-26-0"></span>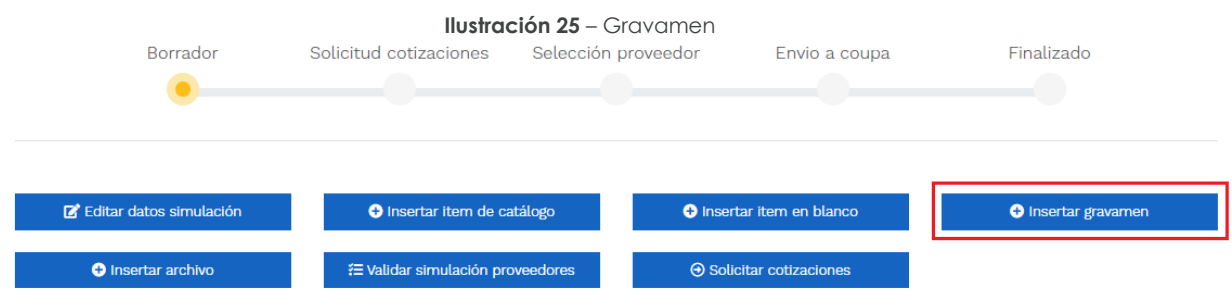

**Fuente:** Colombia Compra Eficiente.

Esto abrirá una ventana en donde el usuario debe ingresar el nombre del gravamen y su valor. Luego hacer clic en el botón "**Insertar**"

*Nota 1: Si la Entidad Compradora debe ingresar más de un gravamen, hacer clic en "Insertar gravamen" e ingresar el gravamen adicional.*

<span id="page-26-1"></span>*Nota 2: En el porcentaje del Gravamen colocar el valor sin el signo de porcentaje y en caso de decimales colocarlo con un punto, ejemplo: 2.5*

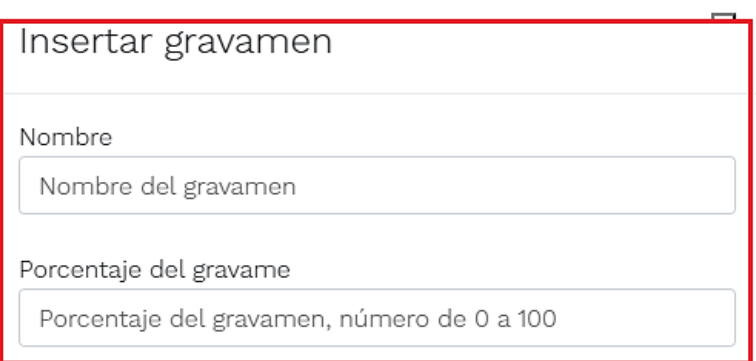

**Ilustración 26** – Insertar Gravamen

**Fuente:** Colombia Compra Eficiente.

Cerrar

Insertar

La información del gravamen insertado se muestra en la pantalla principal, donde se tiene la opción de editar o eliminar si es necesario.

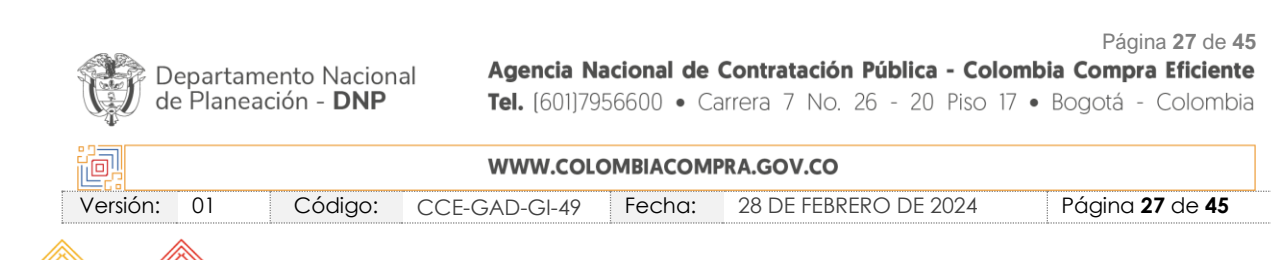

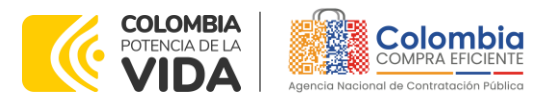

**CÓDIGO:** CCE-GAD-GI-49 **VERSIÓN:** 02 DEL 28 DE FEBRERO DE 2024

<span id="page-27-0"></span>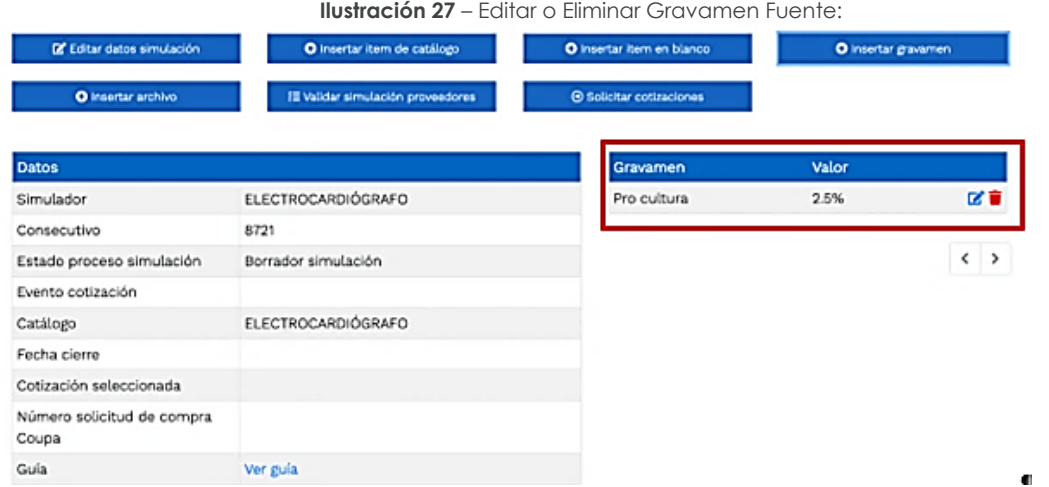

**Fuente:** Colombia Compra Eficiente.

*Nota 1: Las Entidades Compradoras son responsables de incluir en la Solicitud de Cotización los gravámenes adicionales, distintos a los impuestos nacionales a los que están sujetos sus Procesos de Contratación. Si la Entidad Compradora no incluye los gravámenes y/o estampillas en la Solicitud de Cotización, debe adicionar la Orden de Compra con el valor correspondiente, de lo contrario la Entidad Compradora estará incumpliendo el Acuerdo marco de precios*.

El botón "Insertar archivo" le permite al usuario adjuntar archivos a la solicitud de cotización.

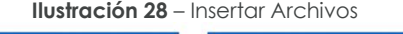

<span id="page-27-1"></span>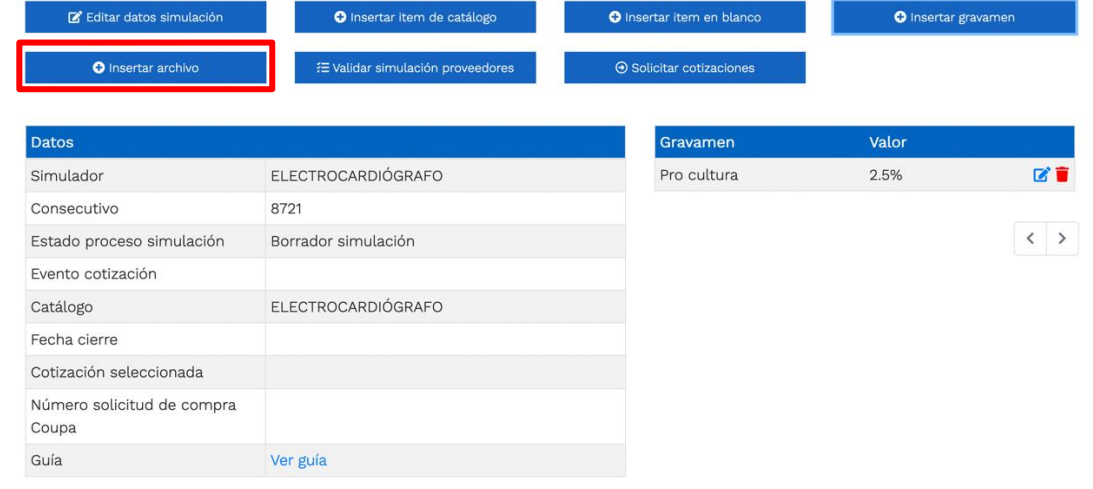

**Fuente:** Colombia Compra Eficiente.

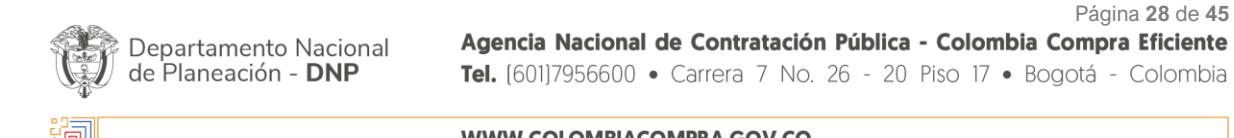

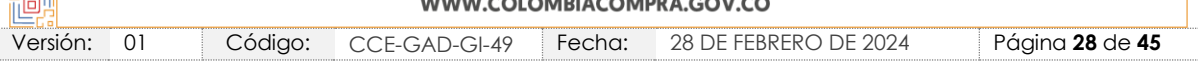

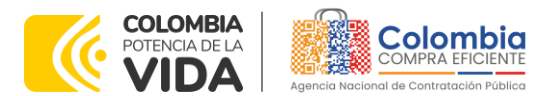

**CÓDIGO:** CCE-GAD-GI-49 **VERSIÓN:** 02 DEL 28 DE FEBRERO DE 2024

Al hacer clic en este botón, el sistema mostrará una ventana emergente en la Entidad Compradora donde debe adjuntar archivos, como:

- Copia del CDP y/o Vigencia Futura.
- Estudio previo del proceso de adquisición.
- La Entidad Compradora puede incluir archivos adicionales con información del proceso si lo considera conveniente.
- Cualquier información o archivo adicional debe respetar lo pactado en el Acuerdo marco de precios.

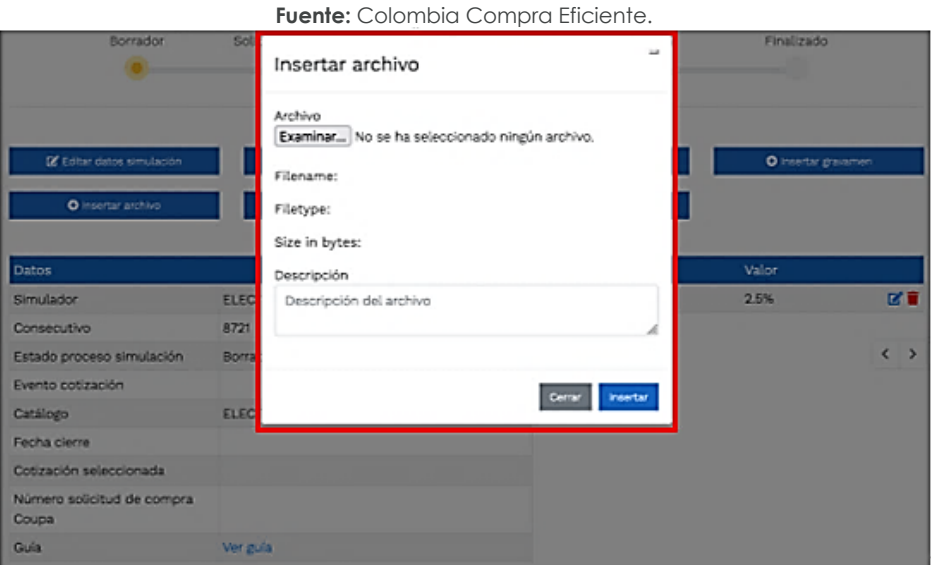

**Ilustración 29** – Confirmación de Archivos Insertados

<span id="page-28-0"></span>Una vez haga clic en el botón "**Insertar**", en la parte inferior de la pantalla el usuario puede consultar los archivos agregados a la solicitud de cotización.

<span id="page-28-1"></span>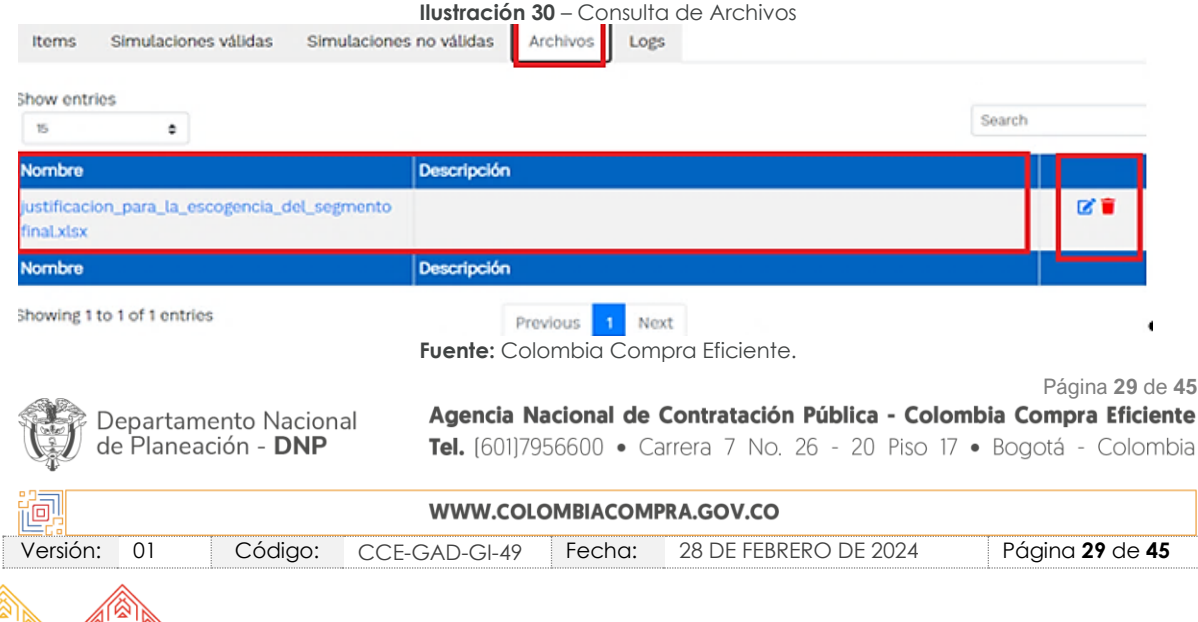

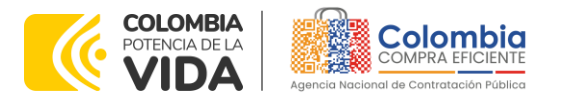

**CÓDIGO:** CCE-GAD-GI-49 **VERSIÓN:** 02 DEL 28 DE FEBRERO DE 2024

Posteriormente, la Entidad podrá ver las simulaciones válidas, en la pestaña de "Simulaciones válidas" de los Proveedores que se encuentran habilitados:

**Ilustración 31** – Simulaciones válidas en el proceso de simulación.

<span id="page-29-0"></span>

| Items                                                          | Simulaciones válidas | Simulaciones no válidas | Archivos | Logs |              |           |           |  |
|----------------------------------------------------------------|----------------------|-------------------------|----------|------|--------------|-----------|-----------|--|
| Show entries<br>15                                             | ÷                    |                         |          |      |              |           | Search    |  |
| Valor<br>Proveedor                                             |                      |                         |          |      |              |           |           |  |
| 110-0000001. MEQ TECNOLOGIA MEDICA S.A.S.                      |                      |                         |          |      | 2,676,153.85 |           | $\bullet$ |  |
| 110-0000002. ULTRA SCHALL DE COLOMBIA S.A.S.                   |                      |                         |          |      | 3,984,615.38 |           | $\bullet$ |  |
| 110-0000005, GENERAL MÉDICA DE COLOMBIA S.A.S.<br>8,467,179.49 |                      |                         |          |      |              | $\bullet$ |           |  |
| Proveedor                                                      |                      |                         |          |      |              | Valor     |           |  |
| Showing 1 to 3 of 3 entries<br>۱1<br>Previous<br>Next          |                      |                         |          |      |              |           |           |  |

**Fuente:** Colombia Compra Eficiente.

Es de anotar que el precio que aparece en las simulaciones corresponde al valor indicativo de los precios del catálogo, no obstante, los Proveedores al momento de realizar la respuesta al evento de cotización realizarán los descuentos y ofrecimientos a la baja que sean del caso de acuerdo con la información suministrada por la Entidad Compradora en la simulación. Por lo cual, no debe entenderse como el precio final, sino el precio indicativo o referente con los valores del catálogo de referencia.

Cuando la entidad selecciona el botón de información que se encuentra al costado derecho de cada uno de los Proveedores vinculados en dicha región, podrá ver el detalle de la simulación para cada uno de estos:

<span id="page-29-1"></span>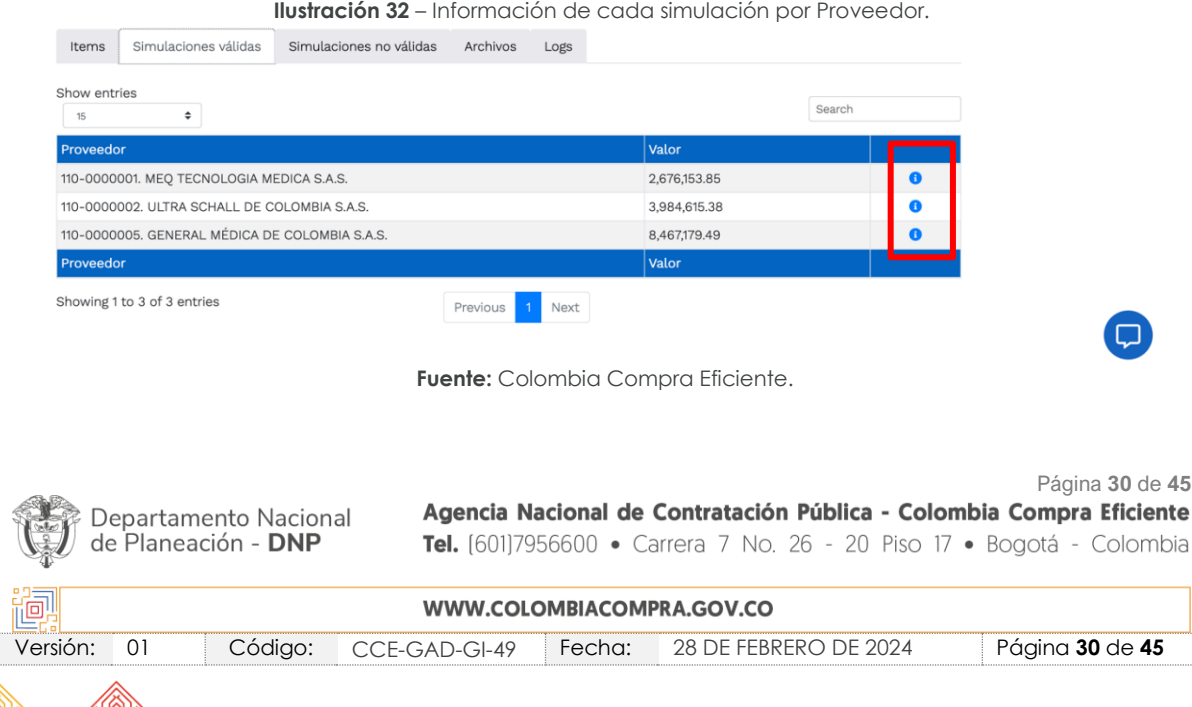

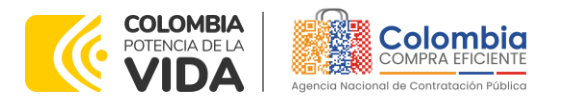

**CÓDIGO:** CCE-GAD-GI-49 **VERSIÓN:** 02 DEL 28 DE FEBRERO DE 2024

<span id="page-30-0"></span>Una vez se abre el detalle de la simulación de cada Proveedor, se encuentra la siguiente información:

> **Ilustración 33** – Detalle de simulación por Proveedor. Simulación: ELECTROCARDIÓGRAFO - 2022-09-05: MEQ TECNOLOGIA MEDICA S.A.S.

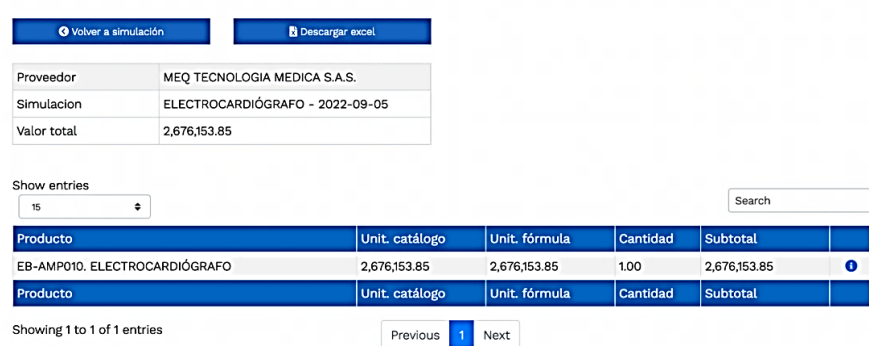

**Fuente:** Colombia Compra Eficiente.

Una vez la Entidad tiene diligenciados la totalidad de los ítems requeridos, y los pasos descritos anteriormente, procederá a dar clic en el botón de "solicitar

<span id="page-30-1"></span>cotizaciones" , para lo cual se abrirá el siguiente cuadro de texto:

#### **Ilustración 34** – Proceso de solicitud de cotizaciones.

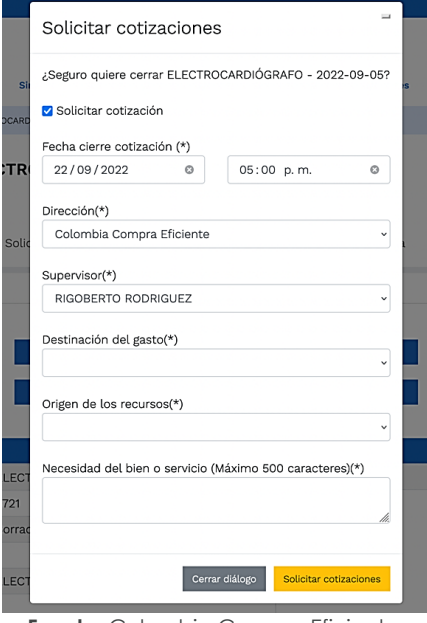

**Fuente:** Colombia Compra Eficiente.

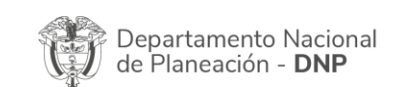

Página **31** de **45** Agencia Nacional de Contratación Pública - Colombia Compra Eficiente Tel. [601]7956600 · Carrera 7 No. 26 - 20 Piso 17 · Bogotá - Colombia

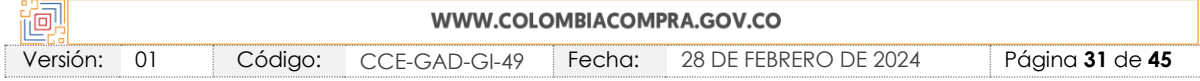

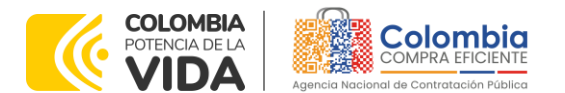

**CÓDIGO:** CCE-GAD-GI-49 **VERSIÓN:** 02 DEL 28 DE FEBRERO DE 2024

En esta sección la entidad debe indicar la dirección, el supervisor, la destinación del gasto, el origen de los recursos, y la breve justificación de la necesidad del bien o servicio.

Es importante mencionar que en caso de que la entidad requiera diferentes entregas en diferentes sitios de una misma región, indicará en esta sección la dirección principal, y posteriormente será informado al Proveedor que sea colocada la orden de compra los demás lugares requeridos al interior de la misma región.

De acuerdo con lo establecido en la Cláusula 7 del contrato del Acuerdo marco de Precios, los Proveedores cuentan con un plazo de respuesta de cinco (5) días hábiles contados a partir del día siguiente a la fecha de recepción de la solicitud de cotización.

En relación con el desarrollo de cada una de las instancias del proceso de simulación, irá actualizándose el estado de la misma de la siguiente manera:

**Ilustración 35** – Estados o etapas del proceso de simulación.

<span id="page-31-0"></span>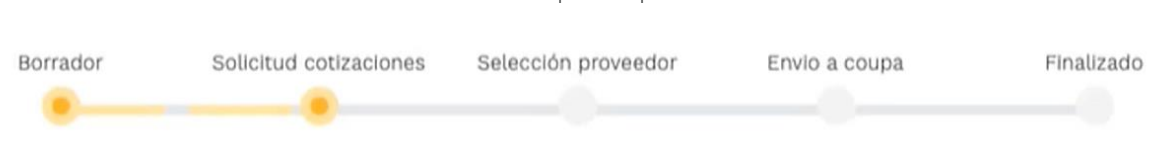

Fuente: Colombia Compra Eficiente.

Vale la pena mencionar que antes de que cumpla el plazo de respuesta de los Proveedores vinculados, la Entidad Compradora puede reiniciar la simulación, o por el contrario, pasar a la selección de cotización:

<span id="page-31-1"></span>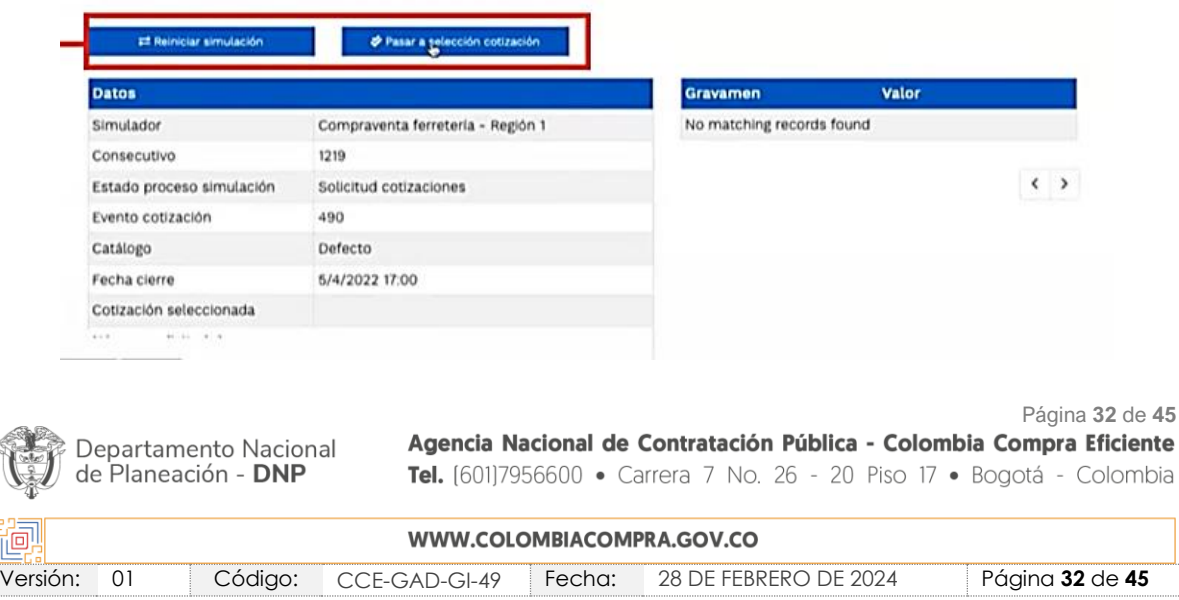

**Ilustración 36** – Botones de reinicio de simulación y pasar a la selección cotización.

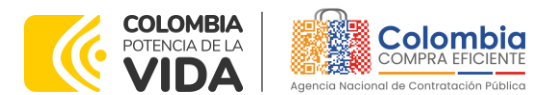

**CÓDIGO:** CCE-GAD-GI-49 **VERSIÓN:** 02 DEL 28 DE FEBRERO DE 2024

Cuando los Proveedores han dado respuesta a la solicitud de cotización, la Entidad identificará esta condición de forma gráfica, ya que se identificarán con un doble visto bueno:

<span id="page-32-0"></span>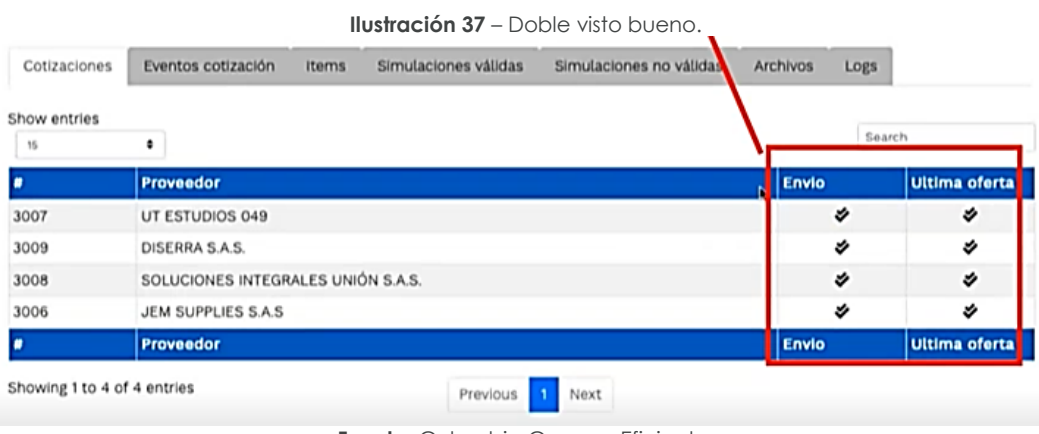

**Fuente:** Colombia Compra Eficiente.

Una vez la entidad le da clic en "Pasar a selección cotización":

Nota: Recuerde que una vez se pase a selección de cotización no se puede retroceder para reiniciar la simulación

| # Reiniciar simulación              | $\blacktriangleright$ Pasar a gelección cotización |                           |                     |
|-------------------------------------|----------------------------------------------------|---------------------------|---------------------|
| <b>Datos</b>                        |                                                    | <b>Gravamen</b>           | <b>Valor</b>        |
| Simulador                           | Compraventa ferretería - Región 1                  | No matching records found |                     |
| Consecutivo                         | 1219                                               |                           |                     |
| Estado proceso simulación           | Solicitud cotizaciones                             |                           | $\langle$ $\rangle$ |
| Evento cotización                   | 490                                                |                           |                     |
| Catálogo                            | Defecto                                            |                           |                     |
| Fecha cierre                        | 5/4/2022 17:00                                     |                           |                     |
| Cotización seleccionada             |                                                    |                           |                     |
| Número solicitud de compra<br>Coupa |                                                    |                           |                     |
| Guía                                | Ver guía                                           |                           |                     |

**Ilustración 38** – Selección de cotización.

**Fuente:** Colombia Compra Eficiente.

El sistema envía un mensaje de confirmación para dar cierre al proceso de cotización de la siguiente manera:

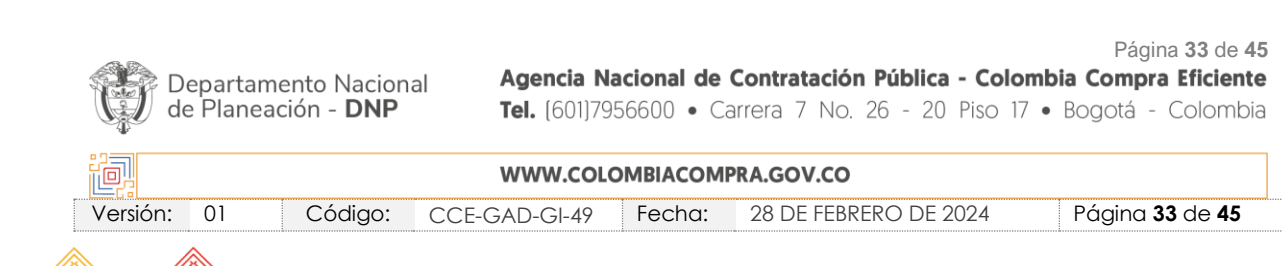

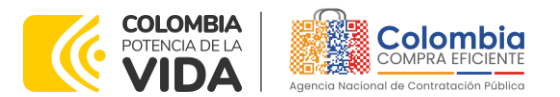

**CÓDIGO:** CCE-GAD-GI-49 **VERSIÓN:** 02 DEL 28 DE FEBRERO DE 2024

> Departamento Nacional de Planeación - **DNP**

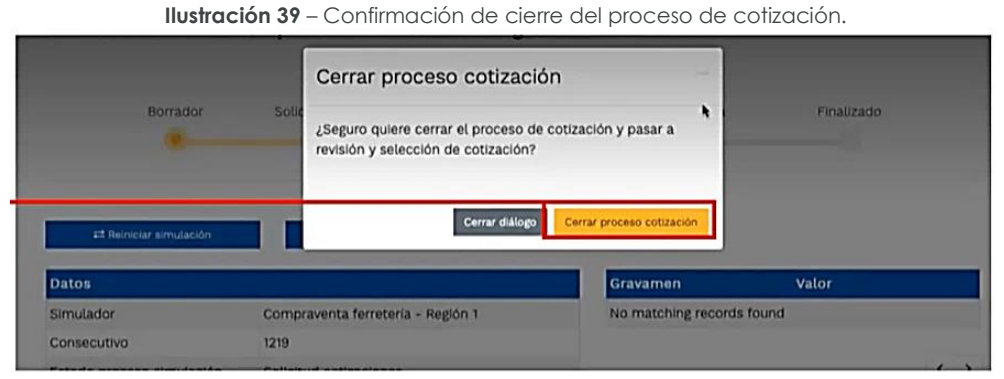

**Fuente**: Colombia Compra Eficiente.

Una vez de clic en cerrar proceso de cotización, cambiará el estado del proceso de simulación:

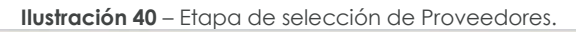

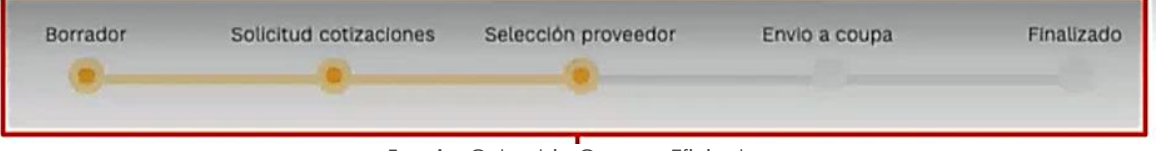

**Fuente:** Colombia Compra Eficiente.

En esta instancia, cambiará el estado en el cual se visualizan las ofertas de los Proveedores, y figurará una imagen de una mano para seleccionar el Proveedor con el menor precio ofertado:

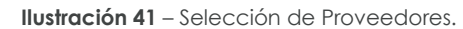

| Show entries |           |                                    |  |       |           | Search |  |
|--------------|-----------|------------------------------------|--|-------|-----------|--------|--|
| 15           | ٠         |                                    |  |       |           |        |  |
|              | Proveedor |                                    |  | Vator |           |        |  |
| 3007         |           | UT ESTUDIOS 049                    |  |       | 2,627,918 |        |  |
| 3009         |           | DISERRA S.A.S.                     |  |       | 2,888,000 |        |  |
| 3006         |           | <b>JEM SUPPLIES S.A.S.</b>         |  |       | 3,809,249 |        |  |
| 3008         |           | SOLUCIONES INTEGRALES UNIÓN S.A.S. |  |       | 4,005,097 |        |  |
|              |           | Proveedor                          |  | Valor |           |        |  |

**Fuente:** Colombia Compra Eficiente

La plataforma de forma automática ordena los Proveedores del menor al mayor valor. La Entidad a través del botón azul con una "i" podrá verificar y validar el

> Página **34** de **45** Agencia Nacional de Contratación Pública - Colombia Compra Eficiente Tel. [601]7956600 · Carrera 7 No. 26 - 20 Piso 17 · Bogotá - Colombia

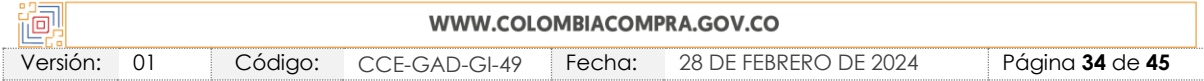

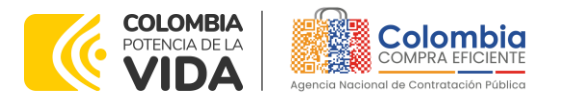

**CÓDIGO:** CCE-GAD-GI-49 **VERSIÓN:** 02 DEL 28 DE FEBRERO DE 2024

detalle de los ofrecimientos realizados por cada uno de los Proveedores, así como la verificación de la oferta completa, la verificación del valor del valor del IVA ingresado y la verificación de presuntos precios artificialmente bajos; así como las situaciones de posible empate entre dos o más proveedores.

*Nota: Si el proveedor no cotiza la totalidad de los ítems se convertirá en una oferta*  rechazable y la entidad deberá comunicarle al proveedor por la ventana de mensajes el *motivo del rechazo y deberá evaluar el proponente con el segundo menor valor ofertado.*

Una vez la Entidad ha agotado estas instancias procederá a seleccionar el Proveedor que cotizó el menor valor, dando clic en la imagen de la mano, para lo cual aparecerá el siguiente diálogo:

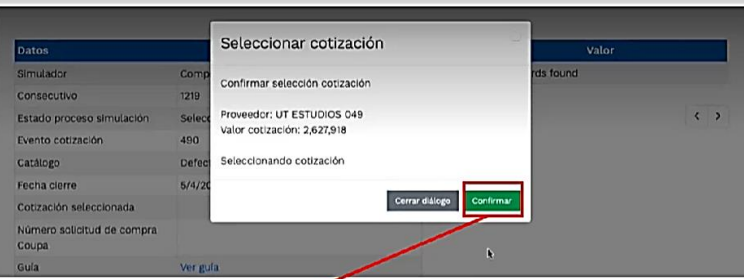

**Ilustración 42** – Confirmación de selección de cotización.

**Fuente**: Colombia Compra Eficiente.

Al finalizar el proceso en el simulador web, el mismo genera un numero de solicitud de compra, que es en adelante el número que identifica para proceso para el desarrollo final en la plataforma TVEC.

**Ilustración 43 –** Confirmación de orden de compra en Coupa (TVEC).

| <b>Datos</b>                        |                                   |  |
|-------------------------------------|-----------------------------------|--|
| Simulador                           | Compraventa ferreteria - Región 1 |  |
| Consecutivo                         | 1219                              |  |
| Estado proceso simulación           | Solicitud cotizaciones            |  |
| Evento cotización                   | 490                               |  |
| Catálogo                            | Defecto                           |  |
| Fecha cierre                        | 5/4/2022 17:00                    |  |
| Cotización seleccionada             |                                   |  |
| Número solicitud de compra<br>Coupa |                                   |  |
| Guía                                | Ver gula                          |  |

**Fuente:** Colombia Compra Eficiente.

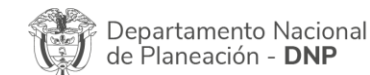

Página **35** de **45** Agencia Nacional de Contratación Pública - Colombia Compra Eficiente Tel. [601]7956600 · Carrera 7 No. 26 - 20 Piso 17 · Bogotá - Colombia

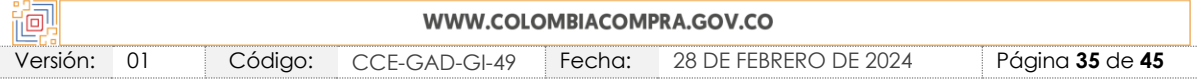

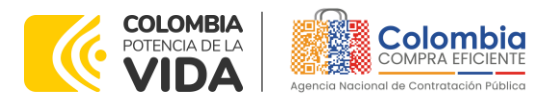

**CÓDIGO:** CCE-GAD-GI-49 **VERSIÓN:** 02 DEL 28 DE FEBRERO DE 2024

Al hacer clic sobre el número de solicitud de orden de compra, la plantilla redireccionará al usuario directamente a la TVEC para que ingrese con usuario y contraseña. Seguido al paso anterior, aparecerá la solicitud de orden de compra para que la Entidad Compradora termine de diligenciar el formulario.

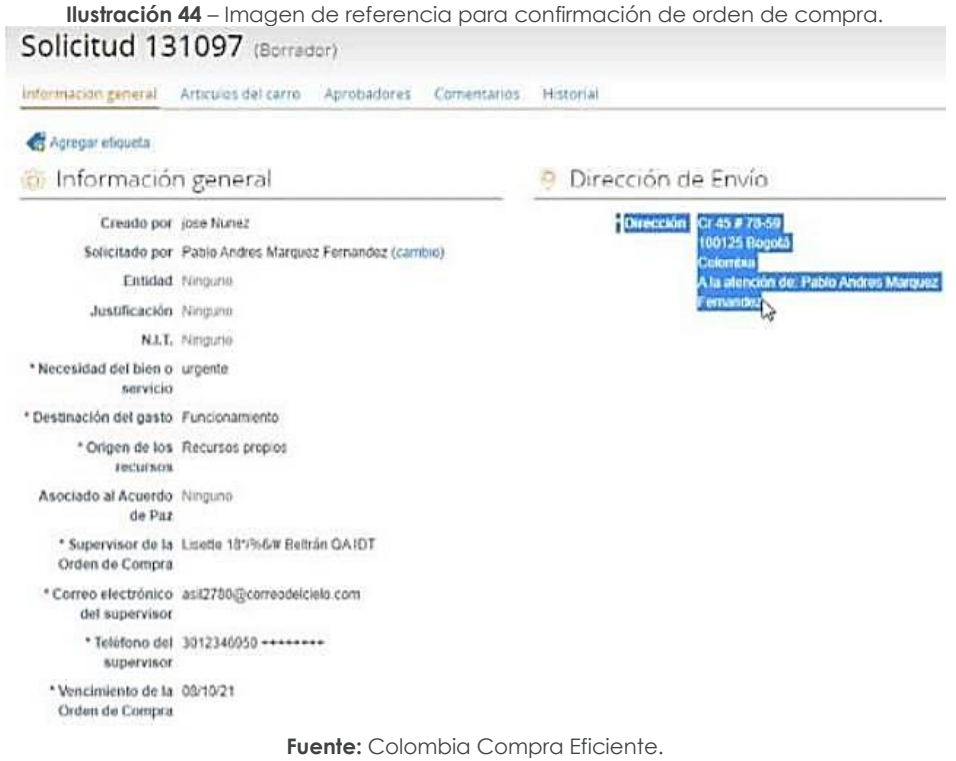

#### <span id="page-35-0"></span>5.2.1. Aclaraciones durante el proceso de cotización

El éxito de la Tienda Virtual del Estado Colombiano depende en buena medida de la confianza de los Proveedores y las Entidades Compradoras en la plataforma y en los Acuerdos Marcos En consecuencia, las Entidades Compradoras deben ser responsables en de sus actuaciones en la Tienda Virtual del Estado Colombiano y elaborar las solicitudes de Cotización de forma responsable y diligente.

Después de revisadas las cotizaciones, la Entidad Compradora establece cuál es la de menor precio. En caso de tener dudas sobre su contenido, tiene la posibilidad de solicitar aclaración por medio del correo electrónico al Proveedor o Proveedores, como cuando la cotización no abarque todos los ítems o abarque ítems adicionales a los que la Entidad Compradora solicitó cotizar.

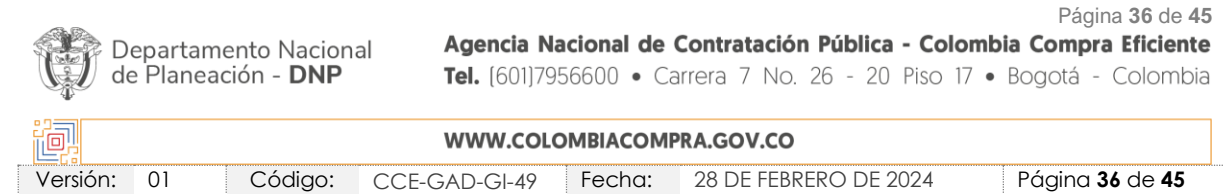

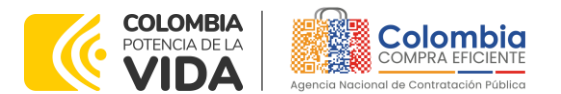

**CÓDIGO:** CCE-GAD-GI-49 **VERSIÓN:** 02 DEL 28 DE FEBRERO DE 2024

En caso de presentarse inconsistencias de la cotización entre los valores del Excel y los de la Tienda Virtual del Estado Colombiano prevalece la Cotización presentada en esta última, en ese sentido la Entidad Compradora debe solicitar al Proveedor ajustar los valores del Excel de acuerdo con los valores de la Cotización presentados en la plataforma.

El Proveedor en la aclaración debe referirse exclusivamente a los ítems sobre los cuales la Entidad Compradora haya manifestado la duda y ser consiente que en ningún caso su aclaración puede representar mejora de los precios cotizados.

La Entidad Compradora puede consultar el correo de los Proveedores en la siguiente tabla:

<span id="page-36-1"></span>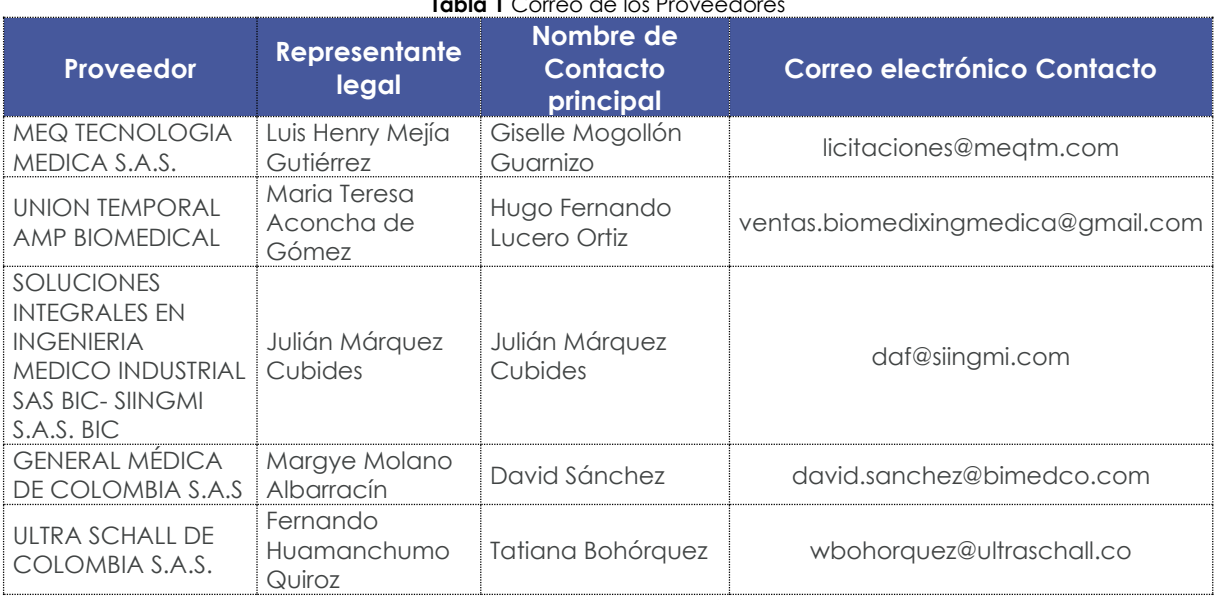

**Tabla 1** Correo de los Proveedores

**Fuente:** Colombia Compra Eficiente.

Es importante tener en cuenta que la Entidad Compradora puede solicitar aclaraciones sobre la cotización, pero no puede modificar las condiciones de la Solicitud de Cotización.

## <span id="page-36-0"></span>**5.3. Cancelar el Evento de Cotización**

Departamento Nacional de Planeación - DNP

La solicitud de cotización es el inicio de la Operación Secundaria de los Acuerdos Marco de Precios en los que hay lugar a ella; la Entidad Estatal está obligada a

> Página **37** de **45** Agencia Nacional de Contratación Pública - Colombia Compra Eficiente Tel. [601]7956600 · Carrera 7 No. 26 - 20 Piso 17 · Bogotá - Colombia

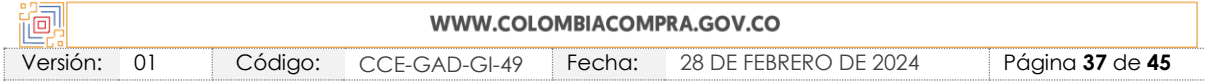

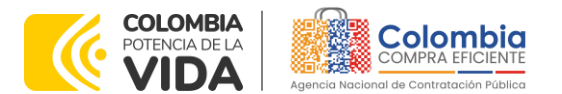

**CÓDIGO:** CCE-GAD-GI-49 **VERSIÓN:** 02 DEL 28 DE FEBRERO DE 2024

planear la forma como ejecuta su presupuesto y, en consecuencia, cuando hace una solicitud de cotización es porque requiere satisfacer una necesidad que el Acuerdo marco de Precios suple por tratarse de bienes de características técnicas uniformes y de común utilización. La cotización no obliga a la Entidad Estatal a colocar la Orden de Compra, pero no hacerlo muestra posibles falencias en su planeación. La mayoría de los Acuerdos Marco establecen en las cláusulas relativas a las acciones a cargo de la Entidad Compradora o a la Operación Secundaria, el deber de la Entidad Compradora de colocar la Orden de Compra al Proveedor que presentó el precio más bajo en su cotización. Este es un deber de la Entidad Compradora que surge del Acuerdo marco de precios.

Si la Entidad Compradora no puede, o no debe colocar la Orden de compra por algún motivo, deberá justificarlo en debida forma, pues puso en operación el Acuerdo marco de precios y el sistema de presentación de cotizaciones. La Entidad Compradora debe justificar el cierre del evento de cotización a través de un Acto Administrativo motivado el cual debe ser notificado a todos los proveedores por la ventana de mensaje y por correo electrónico.

## <span id="page-37-0"></span>**5.4. Publicidad de las Órdenes de Compra**

Departamento Nacional de Planeación - DNP

Las Entidades Estatales cumplen con la obligación establecida en la Ley 1150 de 2007, Decreto Ley 019 de 2012, y Decreto 1082 de 2015, de publicar en el SECOP la actividad contractual en la que se ejecutan recursos públicos una vez colocan la Orden de Compra en la Tienda Virtual del Estado Colombiano.

La Tienda Virtual del Estado Colombiano hace parte integral del Sistema Electrónico de Contratación Pública y es la plataforma a través de la cual se gestionan las adquisiciones de las Entidades Estatales al amparo del Acuerdo marco de Precios y otros Instrumentos de Agregación de Demanda, así como la adquisición de bienes en Grandes Almacenes. Así, las operaciones que se realizan a través de la Tienda virtual del Estado colombiano cumplen con el principio de publicidad al quedar registradas en la página web de Colombia Compra Eficiente, en el enlace: Órdenes [de compra | Colombia Compra Eficiente | Agencia](https://www.colombiacompra.gov.co/tienda-virtual-del-estado-colombiano/ordenes-compra)  [Nacional de Contratación Pública](https://www.colombiacompra.gov.co/tienda-virtual-del-estado-colombiano/ordenes-compra) en consecuencia, la Entidad Compradora no debe publicar nuevamente la Orden de Compra como un contrato independiente en el SECOP, pues estaría duplicando el registro y afectando la calidad de la información del sistema de compra y contratación pública.

> Página **38** de **45** Agencia Nacional de Contratación Pública - Colombia Compra Eficiente Tel. [601]7956600 · Carrera 7 No. 26 - 20 Piso 17 · Bogotá - Colombia

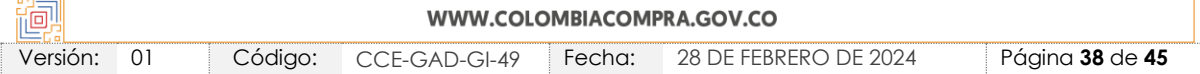

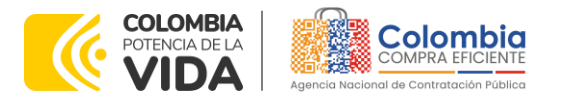

**CÓDIGO:** CCE-GAD-GI-49 **VERSIÓN:** 02 DEL 28 DE FEBRERO DE 2024

La numeración del contrato es la dada por la Tienda Virtual del Estado Colombiano a la Orden de Compra y es la única referencia que debe ser empelada por la Entidad Compradora respecto de la gestión y ejecución del contrato.

La Entidad Compradora podrá asignar un número interno de seguimiento documental o archivo, de manera que sea identificable respecto de sus demás Procesos de Contratación, sin que esto implique que sea necesario publicar esta numeración interna nuevamente en el SECOP.

### <span id="page-38-0"></span>**6. SOLICITUD DE COMPRA**

El detalle para poder realizar las solicitudes de compra se encontrará en la **Guía General de los Acuerdos Marco de precios** que Colombia Compra Eficiente tiene a disposición en la sección de guías y manuales de la página web oficial de la Entidad, en el siguiente enlace: [Guía General de los Acuerdos Marco de Precios](https://www.colombiacompra.gov.co/sites/cce_public/files/cce_documents/cce-gam-gi-01-_guia_general_de_los_acurdo_marco_de_precio_25-07-2022.pdf)

## <span id="page-38-1"></span>**7. VERIFICACIÓN DE INHABILIDADES, MULTAS, SANCIONES E INCOMPATIBILIDADES DEL PROVEEDOR**

La Entidad Compradora es responsable de realizar la verificación de las inhabilidades, multas, sanciones e incompatibilidades en que pueda estar en curso el proveedor que presento la oferta más económica antes del momento de la adjudicación de la Orden de Compra, para lo cual se sugiere revisar la información consignada en el aplicativo RÚES, sin que ello sea la única fuente de verificación.

En ese sentido, en caso tal de identificar que se encuentra incurso en alguna de las causales de inhabilidad o incompatibilidad previstas en la legislación vigente, deberá informarlo de inmediato a la Agencia Nacional de Contratación Pública - Colombia Compra Eficiente para el trámite respectivo y tomar las acciones que se consideren necesarias por la Entidad Compradora.

#### <span id="page-38-2"></span>**8. ORDEN DE COMPRA**

Departamento Nacional de Planeación - DNP

El detalle para las órdenes de compra se encontrará en la Guía General de los Acuerdos Marco de precios que Colombia Compra Eficiente tiene a disposición en el siguiente enlace: [Guía General de los Acuerdos Marco de Precios](https://www.colombiacompra.gov.co/sites/cce_public/files/cce_documents/cce-gam-gi-01-_guia_general_de_los_acurdo_marco_de_precio_25-07-2022.pdf)

> Página **39** de **45** Agencia Nacional de Contratación Pública - Colombia Compra Eficiente Tel. [601]7956600 • Carrera 7 No. 26 - 20 Piso 17 • Bogotá - Colombia

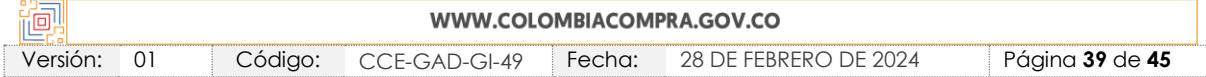

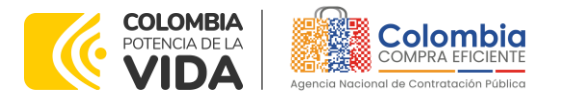

**CÓDIGO:** CCE-GAD-GI-49 **VERSIÓN:** 02 DEL 28 DE FEBRERO DE 2024

## <span id="page-39-0"></span>**9. FACTURACIÓN Y PAGO**

El detalle para la Facturación y pago se encontrará en la minuta del acuerdo marco de precios de Compra Eficiente clausula 10 tiene a disposición en el siguiente enlace: [Ver minuta](https://www.colombiacompra.gov.co/sites/cce_public/files/cce_tienda_virtual/minuta_amp_equipos_biomeidicos.pdf)

Si la entidad requiere realizar cambios en el aprobador de facturas, puede realizar esta solicitud a través de la mesa de servicio de Colombia Compra Eficiente, creando un caso por formulario de soporte *[\(https://www.colombiacompra.gov.co/soporte/formulario-de-soporte](https://nam02.safelinks.protection.outlook.com/?url=https%3A%2F%2Fwww.colombiacompra.gov.co%2Fsoporte%2Fformulario-de-soporte&data=05%7C01%7Csandra.zamora%40colombiacompra.gov.co%7C48b177942b6e4656a62908db62192f81%7C7b09041e245149d08cb179d5e3d8c1be%7C0%7C0%7C638211632581635491%7CUnknown%7CTWFpbGZsb3d8eyJWIjoiMC4wLjAwMDAiLCJQIjoiV2luMzIiLCJBTiI6Ik1haWwiLCJXVCI6Mn0%3D%7C3000%7C%7C%7C&sdata=1t0NIiKXFlD1UbiYrQsZ87yweLytUVGC%2F8JuIQoFHMc%3D&reserved=0)*) y anexando a la solicitud una carta indicando el nuevo usuario aprobador y si se requiere, indicar las facturas en las cuales se debe establecer, esta carta debe venir firmada por el ordenador del gasto registrado en la TVEC

\*Si la entidad requiere que haya más de un usuario aprobador de facturas, debe realizar el proceso antes descrito indicando los usuarios que desea establecer como aprobadores.

\*El aprobador o los aprobadores que la entidad deseé establecer, para el momento de la solicitud deben estar creados en la TVEC, de lo contrario debe realizar primero el registro de los usuarios en el siguiente enlace: *[https://www.colombiacompra.gov.co/tienda-virtual-del-estado](https://nam02.safelinks.protection.outlook.com/?url=https%3A%2F%2Fwww.colombiacompra.gov.co%2Ftienda-virtual-del-estado-colombiano%2Finstrumentos&data=05%7C01%7Csandra.zamora%40colombiacompra.gov.co%7C48b177942b6e4656a62908db62192f81%7C7b09041e245149d08cb179d5e3d8c1be%7C0%7C0%7C638211632581635491%7CUnknown%7CTWFpbGZsb3d8eyJWIjoiMC4wLjAwMDAiLCJQIjoiV2luMzIiLCJBTiI6Ik1haWwiLCJXVCI6Mn0%3D%7C3000%7C%7C%7C&sdata=A7xnWT4StgT1Cpr45epD%2F%2FGS45wn7548sKb90i8g4QI%3D&reserved=0)[colombiano/instrumentos](https://nam02.safelinks.protection.outlook.com/?url=https%3A%2F%2Fwww.colombiacompra.gov.co%2Ftienda-virtual-del-estado-colombiano%2Finstrumentos&data=05%7C01%7Csandra.zamora%40colombiacompra.gov.co%7C48b177942b6e4656a62908db62192f81%7C7b09041e245149d08cb179d5e3d8c1be%7C0%7C0%7C638211632581635491%7CUnknown%7CTWFpbGZsb3d8eyJWIjoiMC4wLjAwMDAiLCJQIjoiV2luMzIiLCJBTiI6Ik1haWwiLCJXVCI6Mn0%3D%7C3000%7C%7C%7C&sdata=A7xnWT4StgT1Cpr45epD%2F%2FGS45wn7548sKb90i8g4QI%3D&reserved=0)*

## <span id="page-39-1"></span>**10.PUBLICACIÓN DE DOCUMENTOS ADICIONALES EN LAS ÓRDENES DE COMPRA**

El detalle para la publicación de documentos adicionales en las órdenes de compra se encontrará en la Guía General de los Acuerdos Marco que Colombia Compra Eficiente tiene a disposición en el siguiente enlace: [Guía General de los](https://www.colombiacompra.gov.co/sites/cce_public/files/cce_documents/cce-gam-gi-01-_guia_general_de_los_acurdo_marco_de_precio_25-07-2022.pdf)  [Acuerdos Marco de Precios](https://www.colombiacompra.gov.co/sites/cce_public/files/cce_documents/cce-gam-gi-01-_guia_general_de_los_acurdo_marco_de_precio_25-07-2022.pdf)

## <span id="page-39-2"></span>**11.MODIFICACIONES, ACLARACIONES, TERMINACIÓN O LIQUIDACIÓN DE LA ORDEN DE COMPRA**

El detalle para las Modificaciones, aclaraciones, terminación o liquidación de la Orden de Compra se encontrará en la Tienda Virtual del Estado Colombiano (TVEC), que Colombia Compra Eficiente tiene a disposición en el siguiente enlace: [https://www.colombiacompra.gov.co/solicitud-modificacion-orden-de-compra](https://www.colombiacompra.gov.co/solicitud-modificacion-orden-de-compra-entidad)[entidad](https://www.colombiacompra.gov.co/solicitud-modificacion-orden-de-compra-entidad) donde encontrará material de apoyo para realizar este procedimiento.

Página **40** de **45**

Departamento Nacional de Planeación - DNP

Agencia Nacional de Contratación Pública - Colombia Compra Eficiente Tel. [601]7956600 · Carrera 7 No. 26 - 20 Piso 17 · Bogotá - Colombia

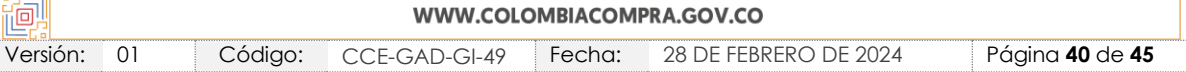

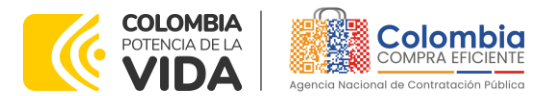

<span id="page-40-0"></span>**CÓDIGO:** CCE-GAD-GI-49 **VERSIÓN:** 02 DEL 28 DE FEBRERO DE 2024

**Ilustración 38** Modificaciones, aclaraciones, terminación o liquidación de la Orden de Compra

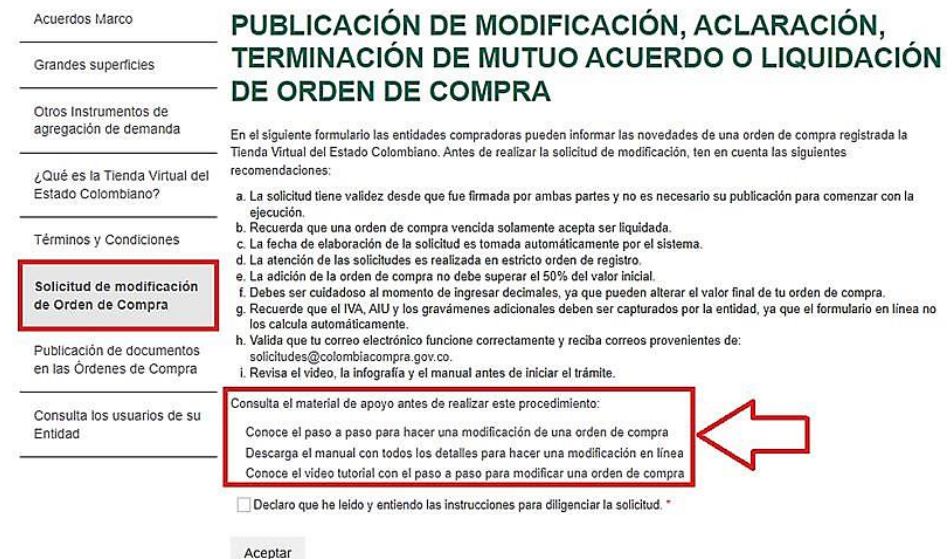

**Fuente:** Colombia Compra Eficiente.

*Nota: Las Órdenes de Compra son contratos estatales en los términos del artículo 32 de la Ley 80 de 1993, debido a que son actos jurídicos generadores de obligaciones, que constan por escrito.*

*Por lo anterior, las Órdenes de Compra de tracto sucesivo, aquellas cuya ejecución o cumplimiento se prolongue en el tiempo, deben ser objeto de liquidación (artículo 60 de la Ley 80 de 1993), por el contrario, las Órdenes de Compra que no cumplan con esta condición y que solo tengan una entrega, no deben ser liquidadas. La liquidación es un procedimiento a partir del cual el contrato finaliza, y mediante el cual las partes del contrato, o eventualmente un juez, se pronuncian sobre la ejecución de las prestaciones, y sobre las circunstancias presentadas durante la ejecución del objeto contractual.*

La liquidación de una Orden de Compra respecto de la cual no se ejecutó la totalidad del valor y la posterior liberación del compromiso presupuestal, debe hacerse de la misma manera que cualquier otro contrato, esto es, de acuerdo con las normas presupuestales para tal efecto y los procedimientos internos definidos por la Entidad Estatal.

Independientemente de que aplique o no la liquidación para las Órdenes de Compra, todas deben ser cerradas en la Tienda Virtual del Estado Colombiano, por lo anterior, la Entidad Compradora debe diligenciar el formato de modificación, aclaración, terminación o liquidación de Orden de Compra una vez ejecutada la

Departamento Nacional de Planeación - DNP

Página **41** de **45** Agencia Nacional de Contratación Pública - Colombia Compra Eficiente Tel. [601]7956600 • Carrera 7 No. 26 - 20 Piso 17 • Bogotá - Colombia

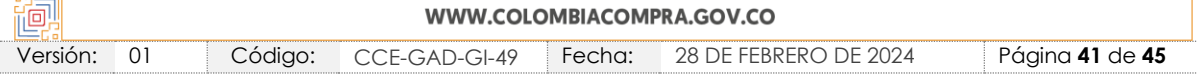

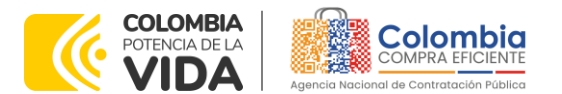

**CÓDIGO:** CCE-GAD-GI-49 **VERSIÓN:** 02 DEL 28 DE FEBRERO DE 2024

> Departamento Nacional de Planeación - DNP

Orden de Compra, y enviarlo junto con el formato adicional que diligencie la Entidad Compradora (este formato solo aplica para las Órdenes de Compra que deben ser liquidadas) a Colombia Compra Eficiente, para que esta pueda dejar cerrada y liquidada la Orden de Compra en la Tienda Virtual del Estado Colombiano.

Tenga en cuenta que para poder liquidar la Orden de Compra no puede hacer facturas en estado

(i)"pendiente de aprobación", (ii) "rechazada" o (iii) "en borrador" en la Tienda Virtual del Estado Colombiano. Si hay alguna factura de la Orden de Compra en alguno de esos estados, la Entidad debe realizar el siguiente procedimiento según corresponda:

(i) Pendiente de aprobación: aprobar o rechazar la factura.

(ii) Rechazada: registrar el caso a través del formulario de soporte [\(www.colombiacompra.gov.co/soporte,](http://www.colombiacompra.gov.co/soporte) en la opción "Crear caso - soporte Técnico"), adjuntando un documento de solicitud de anulación firmado por el Supervisor de la Orden de Compra. Documento en el cual debe indicar el número de la Orden de Compra y los números de las facturas en estado rechazado que deben ser anuladas.

(iii) Borrador: solicitar al Proveedor que elimine la factura.

Solo cuando la Entidad esté segura de que todas las facturas de la Orden de Compra estén aprobadas o anuladas, debe enviar a Colombia Compra Eficiente el formato para publicar la liquidación en la Tienda Virtual del Estado Colombiano.

## <span id="page-41-0"></span>**12.FACTORES PONDERABLES DE INTERÉS DE LAS ENTIDADES COMPRADORAS (CRITERIOS DE SOSTENIBILIDAD)**

La Entidad Compradora deberá indicar los factores ponderables que fueron objeto de evaluación y que sean aplicables a cada proceso de selección y así mismo deberá verificar y hacer seguimiento al cumplimiento de dichos factores en la operación secundaria por parte del particular proveedor que resuelte adjudicado.

Página **42** de **45** Verificar en la ejecución de la Orden de Compra que el Proveedor adjudicado cumpla con los criterios que otorgaron puntaje en la operación principal, tales como: garantía adicional, mantenimientos preventivos adicionales, recolección de

> Agencia Nacional de Contratación Pública - Colombia Compra Eficiente Tel. [601]7956600 · Carrera 7 No. 26 - 20 Piso 17 · Bogotá - Colombia

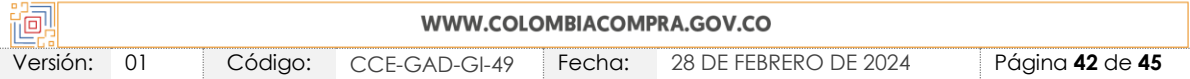

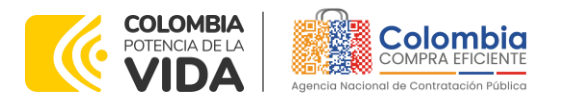

**CÓDIGO:** CCE-GAD-GI-49 **VERSIÓN:** 02 DEL 28 DE FEBRERO DE 2024

equipos obsoletos, industria nacional en los casos que aplique, de acuerdo con lo establecido en el pliego de condiciones.

<span id="page-42-1"></span>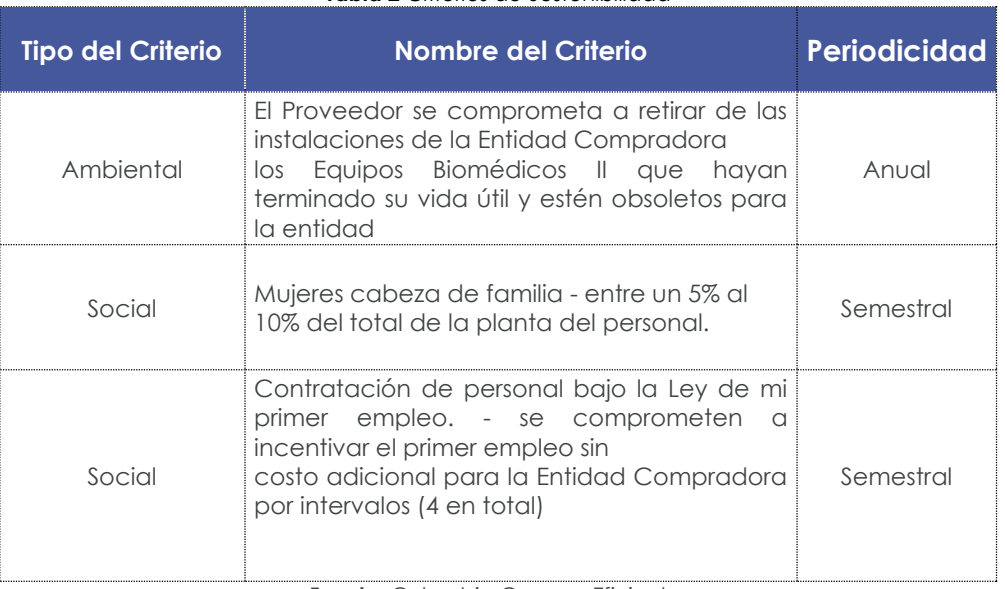

#### **Tabla 2** Criterios de Sostenibilidad

**Fuente:** Colombia Compra Eficiente.

#### <span id="page-42-0"></span>**13.CRITERIOS DE DESEMPATE DE LOS PROVEEDORES EN SUS PROPUESTAS**

Teniendo en cuenta que la Ley 2069 de 2020 fue promulgada y publicada el 31 de diciembre de 2020 y que la misma comprende criterios de desempate a ser observados al momento de decidir la colocación de órdenes de compra derivadas de los Acuerdos Marco de Precios. Es preciso señalar a las Entidades Compradoras que con el fin de identificar y establecer cuáles son los criterios aplicables a cada Acuerdo marco de precios, deberán remitirse a los documentos del proceso y a la minuta toda vez que allí se definen tales criterios y la forma en que deben ser acreditados por parte de los proveedores que resulten adjudicados.

Nota: La Entidad Compradora deberá tener en cuenta que estos factores fueron presentados en el desarrollo de la licitación pública mediante la cual se adjudicó el acuerdo marco de precios, no obstante, es responsabilidad de la Entidad Compradora requerirlos en caso de presentarse situaciones de empate, y esto obedece a una relación de la operación principal, sin embargo, pueden presentarse situaciones cambiantes de estas condiciones en el transcurso del tiempo.

Departamento Nacional de Planeación - DNP

Página **43** de **45** Agencia Nacional de Contratación Pública - Colombia Compra Eficiente Tel. [601]7956600 · Carrera 7 No. 26 - 20 Piso 17 · Bogotá - Colombia

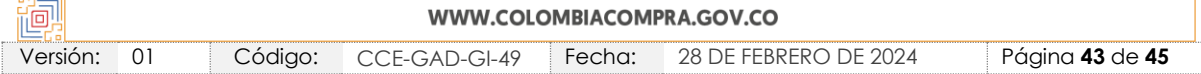

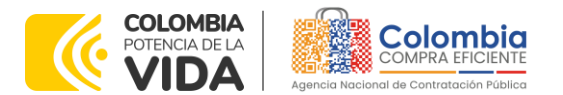

**CÓDIGO:** CCE-GAD-GI-49 **VERSIÓN:** 02 DEL 28 DE FEBRERO DE 2024

## <span id="page-43-0"></span>**14.PREGUNTAS FRECUENTES REFERENTE AL ACUERDO MARCO DE PRECIOS PARA LA ADQUISICIÓN DE EQUIPOS BIOMÉDICOS.**

**1. ¿Es posible incluir otros ítems en el catálogo del Acuerdo marco de precios para la adquisición de Equipos Biomédicos?**

La inclusión de nuevos productos al catálogo del Acuerdo marco de precios para la adquisición de Equipos Biomédicos II no es posible, toda vez que el Acuerdo marco de precios en mención se estructuró y adjudicó por equipos, la inclusión de uno nuevo significaría adelantar un proceso de adjudicación, el cual no es viable conforme a las condiciones pactadas al inicio de la estructuración. Sin embargo, es posible solicitar accesorios adicionales a los equipos ya adjudicados.

# <span id="page-43-1"></span>**15.FICHA TÉCNICA DE DOCUMENTO Y CONTROL DE CAMBIOS**

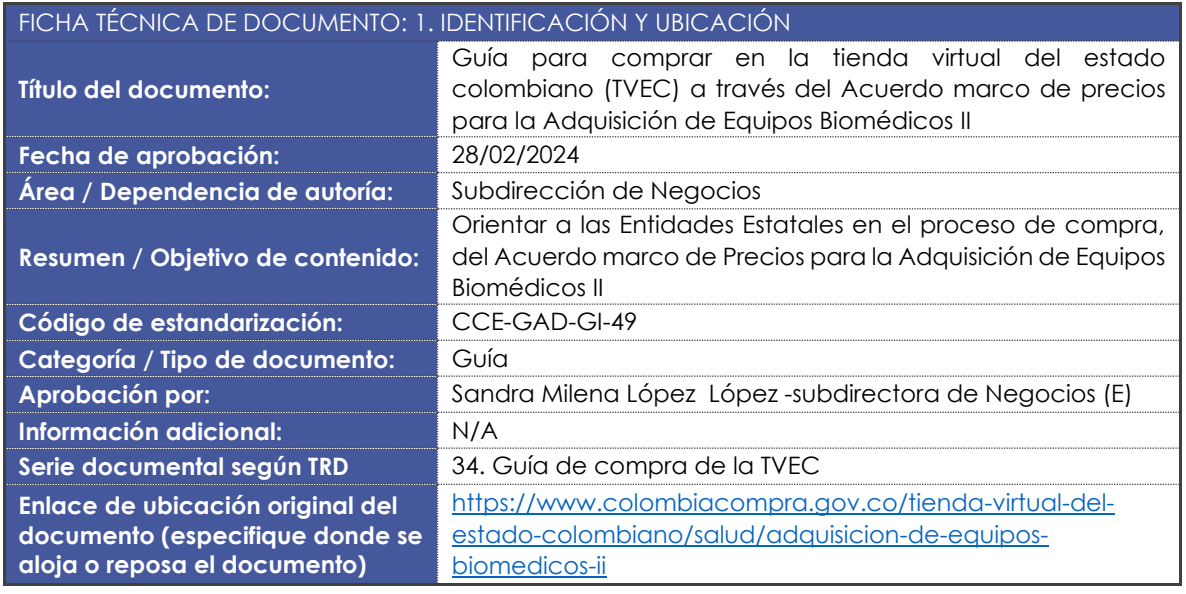

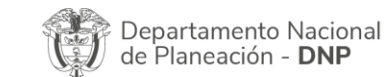

Página **44** de **45** Agencia Nacional de Contratación Pública - Colombia Compra Eficiente Tel. [601]7956600 · Carrera 7 No. 26 - 20 Piso 17 · Bogotá - Colombia

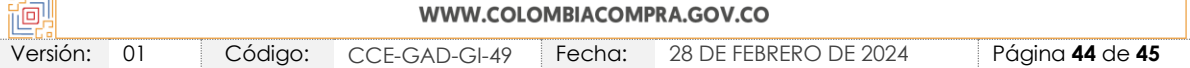

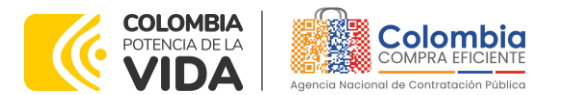

**CÓDIGO:** CCE-GAD-GI-49 **VERSIÓN:** 02 DEL 28 DE FEBRERO DE 2024

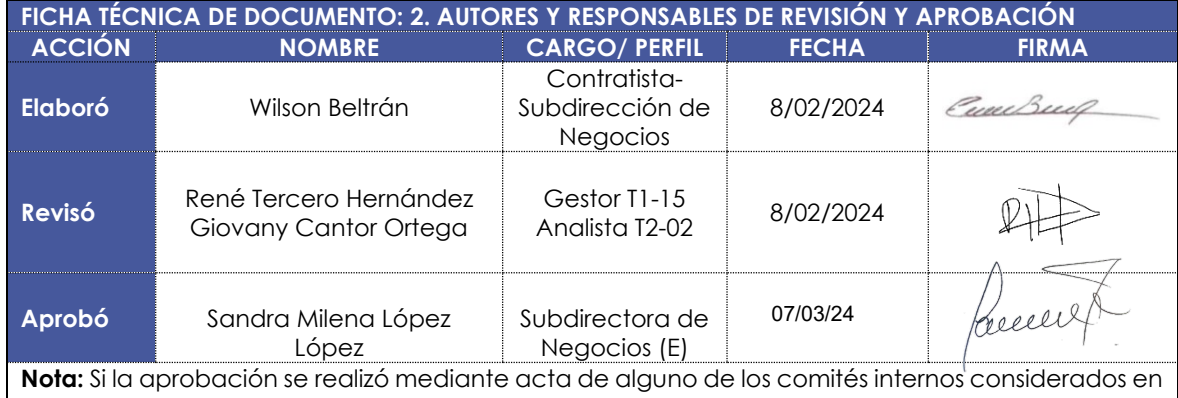

图图图

la resolución número 173 de 2020 por favor especificar acta y mes del desarrollo de esta.

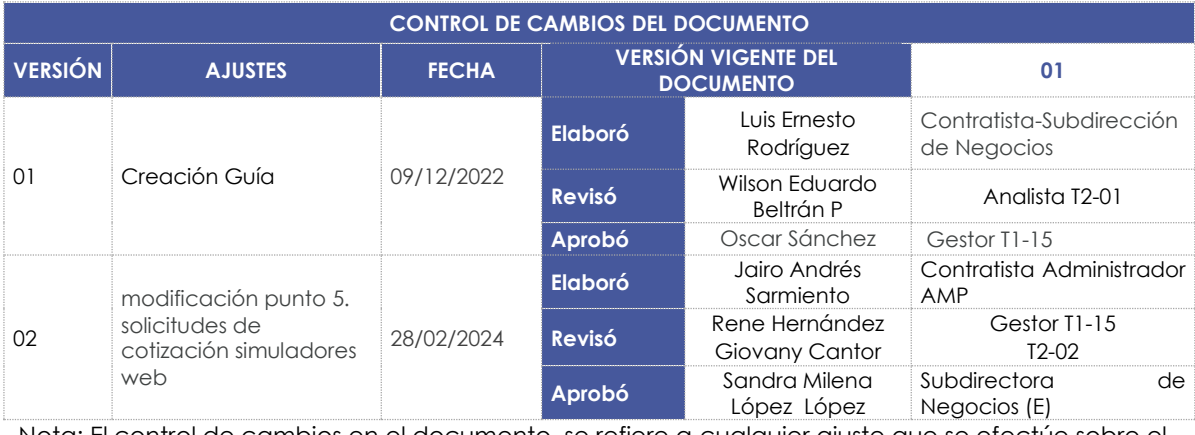

Nota: El control de cambios en el documento, se refiere a cualquier ajuste que se efectúe sobre el documento que describe ficha técnica del presente documento.

Departamento Nacional<br>de Planeación - **DNP** 

Página **45** de **45** Agencia Nacional de Contratación Pública - Colombia Compra Eficiente Tel. [601]7956600 · Carrera 7 No. 26 - 20 Piso 17 · Bogotá - Colombia

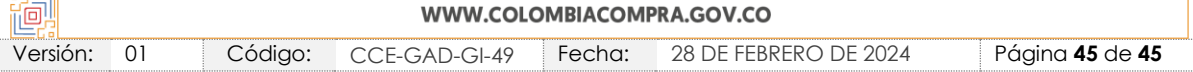